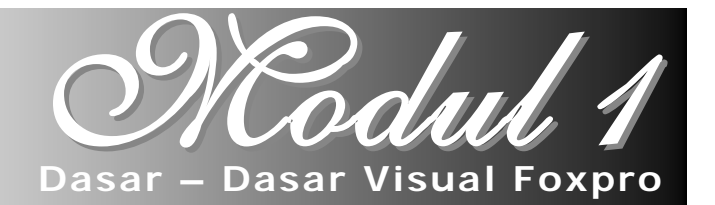

#### **1.1. Pendahuluan**

Microsoft Visual Foxpro merupakan perangkat lunak yang orientasinya adalah saplikasi bisnis, khususnya yang memakai database (pengolahan data) yang datanya cukup banyak.

Microsoft Visual Foxpro merupakan salah satu sistem manajemen database (*database management system,* DBMS) berorientasi obyek yang memungkinkan pembuatan aplikasi database yang tangguh dengan cepat dan mudah.

Kemudahan pembuatan aplikasi menggunakan Visual Foxpro antara lain karena pemrograman Visual Foxpro secara procedural dan sekaligus berorientasi obyek (*object oriented programming*, OOP) yang berjalan seiring dan saling terkait. Pemrograman procedural yang dikerjakan bersama-sama dengan pemrograman berorientasi obyek dan dilengkapi desain interaktif menjadikan Visual Foxpro banyak digunakan oleh para programmer Windows saat ini.

Secara garis besar pembuatan aplikasi database meliputi proses-proses sebagai berikut :

- Merencanakan atau merancang aplikasi
- Membuat Database (tabel, view, relasi tabel).
- Membuat kelas (event, properti, method).
- Menyediakan akses kegunaan (form, menu, toolbar).
- Menyediakan akses informasi (query, report, grafik).
- Testing dan debuging.

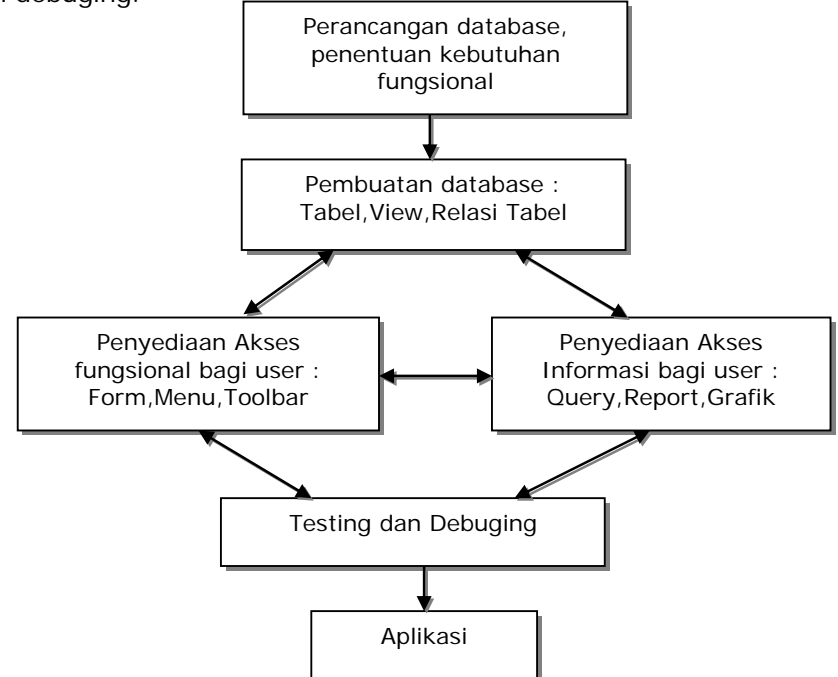

Diagram Proses Pembuatan Aplikasi Database

### **1.2. Memulai Visual Foxpro**

Ada beberapa cara memulai perangkat lunak Visual Foxpro, yaitu :

- 1. Memulai Visual Foxpro lewat menu **Start Programs Microsoft Visual Foxpro**.
- 2. Memulai Visual Foxpro lewat **Shortcut Visual Foxpro**.

### **1.3. Tampilan Utama Visual Foxpro**

1.3.1. Jendela Microsoft Visual Foxpro

Saat Microsoft Visual Foxpro dijalankan, sebuah jendela kerja akan tampil seperti gambar dibawah ini.

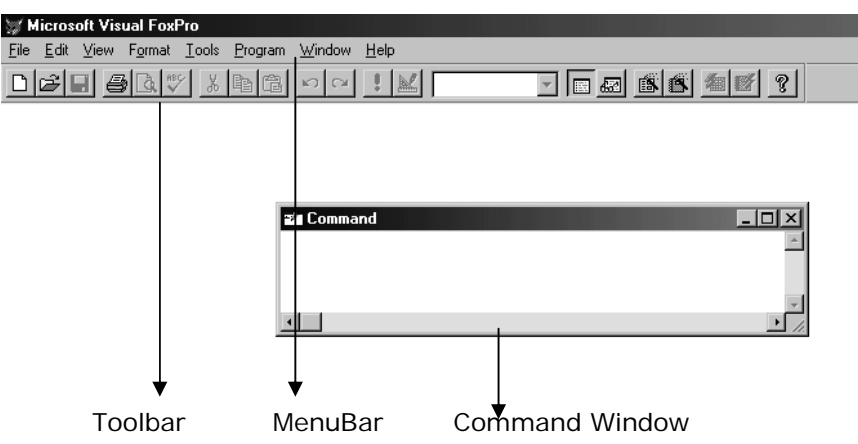

1.3.2. Menu Bar

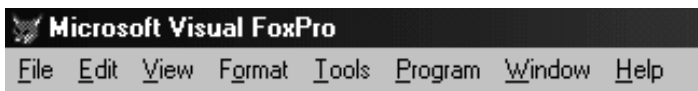

1.3.3. ToolBar

Toolbar, seperti pada gambar dibawah, berisi ikon-ikon yang berfungsi mepersingkat perintah pada Menu Bar.

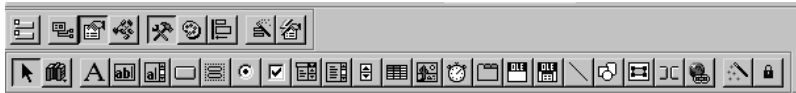

1.3.4 Jendela Project Manager

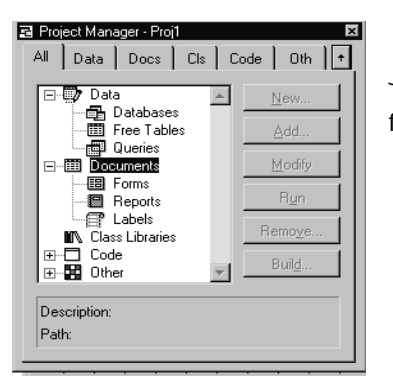

Jendela Project Manager menunjukkan proyek aktif dan filefile penyusun proyek tersebut.

#### 1.3.5 Jendela Properties

Jendela Properties digunakan untuk mengubah properti suatu objek. Pengaturan properti pada jendela Properties dapat dilakukan dengan berbagai cara :

- Dengan mengetikkan nilai yang diinginkan (contoh : properti Caption, Width).
- Memilih nilai yang telah ada (contoh : properti Style, Aligment).
- Memilih sampel yang ada (contoh : properti BackColor, ForeColor).
- Browsing (contoh : properti Picture).

Selain dengan jendela properties, pengaturan properti juga dapat dilakukan lewat program melalui baris-baris listing.

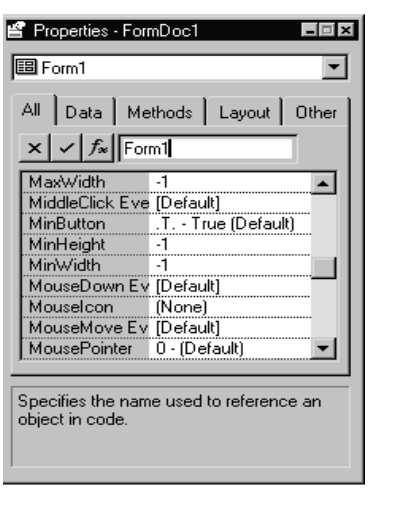

### **1.4. Elemen Dasar Visual Foxpro**

Elemen dasar Visual Foxpro terdiri dari Tipe Data (Type Data), Operator, Fungsi/Procedure dan perintah.

#### **1.4.1. Tipe Data**

Dalam membuat program tidak terlepas dari rumus dan formula yanng berupa ekspresi. Dalam Visual Foxpro ekspresi atau rumus tidak boleh jenis data (type data) bercampur.

Tipe-tipe data yang tersedia dalam Visual Foxpro adalah karakter, karakter biner, numerik dan bilangan pecahan, bilangan bulat, bilangan pecahan ganda, bilangan uang, tanggal, tanggal plus jam, logika (L) dan memo (M).

### **Tipe Karakter**

Tipe karakter adalah tipe data string berupa deretan karakter alfabet, dari A sampai Z, dan angka 0 – 9 yang dingggap karakter. Tipe karakter dibuat menggunakan (diapit) tanda kutip tunggal, kutip ganda atau tanda siku.

Contoh :

 'Visual Foxpro' "STMIK Tasikmalaya" [Visual Foxpro Programming]

### **Tipe karakter Biner**

Tipe karakter biner seperti tipe data karakter biasa, tetapi bersifat permanen.

### **Tipe Numerik dan Bilangan Pecahan**

Tipe numerik (float) adalah tipe angka atau angka pecahan yang mempunyai jangkauan -0.999999999E+19 sampai dengan 0.999999999E+20.

#### **Tipe Bilangan Bulat**

Tipe bilangan bulat adalah tipe data angka yang mempunyai jangkauan antara-2147483647 sampai dengan 2147483646.

### **Tipe Bilangan Pecahan Ganda**

Tipe bilangan pecahan ganda (lebih besar dari tipe float) adalah tipe angka atau angka pecahan yang mempunyai jangkauan +/-4.94065645841247E-324 sampai +/-8.9884656743115E307.

### **Tipe Bilangan Uang**

Tipe bilangan uang adalah tipe data untuk bentuk data berupa uang yang mempunyai jangkauan -922337203685477.5808 sampai dengan 922337203685477.5807. Untuk menyatakan bilangan bentuk uang kita harus menggunakan simbol \$ (bentuk default).

#### **Tipe Tanggal**

Tipe tanggal adalah tipe data untuk bentuk data tanggal (date). Format defaultnya adalah bentuk tanggal US, dengan format mm/dd/yy (jika SET CENTURY OFF). Untuk memudahkan kita membentuk format tanggal tertentu, perhatikan tabel dibawah ini :

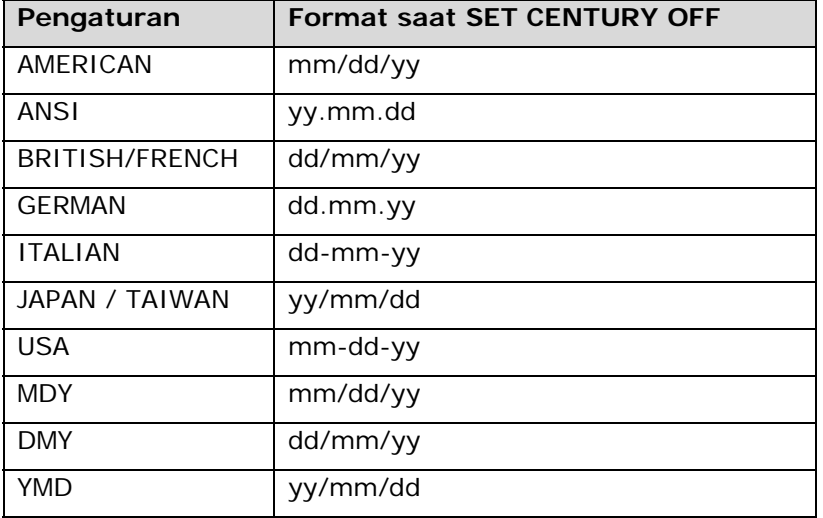

### **Tipe Logika (L)**

Tipe logika (L) adalah tipe data untuk bentuk logika TRUE (benar), dapat digunakan simbol T,t,Y atau FALSE (salah) dapat digunakan simbol F,f,N,n.

#### **Tipe Memo**

Tipe memo adalah tipe data untuk digunakan sebagai karakter panjang, dan hanya berlaku untuk field bukan variabel. Memo berukuran tidak tetap, seperti karakter dan disimpan dalam file .FPT.

### **Tipe Umum (G)**

Tipe data umum biasa dapat dipakai untuk menyimpan data OLE (Object Linking Embedded), seperti spreadsheet, grafik, suara yang dibuat dari aplikasi lain.

#### **1.4.2. Operator**

Operator adalah simbol yang dipakai untuk operasi tertentu, biasanya dipakai dalam ekpresi atau rumus tertentu. Contoh simbol – simbol operator seperti pada tabel berikut :

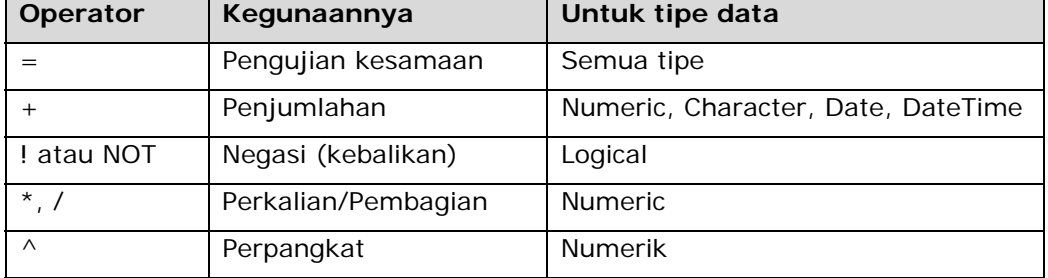

*Catatan :* Dalam suatu ekpresi variabel harus memiliki tipe data yang sama, jika tidak sama harus dikonversikan dahulu tipe datanya.

#### **1.4.3. Fungsi / Procedure**

Fungsi atau procedure adalah kumpulan instruksi tertentu untuk tujuan tertentu yang diberi nama, sehingga jika ingin dipakai hanya menyebutkan nama fungsinya saja.

### **1.5. Perintah-perintah dasar Foxpro**

### **EQUIDEFAULT TO <path-drive>**

Digunakan untuk mengaktifkan/merubah drive kerja. Contoh : SET DEFAULT TO C:\FOXPRO J

#### **CLOSE ALL**

Digunakan untuk menutup semua jendela yang aktif.

 **QUIT**

Perintah untuk keluar dari Visual Foxpro.

### **1.6. Aplikasi Dengan Form**

Form merupakan sebuah objek pada Visual Foxpro yang digunakan untuk mengolah data tabel atau sebagai dasar rancangan tampilan aplikasi lainnya.

Untuk membuat form dapat kita lakukan dengan 3 cara yaitu :

- 1. Dengan bantuan Wizard
- 2. Desain
- 3. Programming

#### **Desain Form dan Modifikasi Form**

Setelah kita bisa membuat form dengan Wizard, dan terlihat ada kelemahan. Maka untuk itu kita harus menggunakan cara kedua yaitu dengan mendesain Form sendiri. Langkah untuk membuat/medesain form menurut keinginan sendiri sbb :

Pada Command Window, ketikkan perintah :

### **CREATE FORM <nama-form>** atau

pilih menu **FILE – NEW – FORM – NEW FILE**, sehingga muncul kotak dialog :

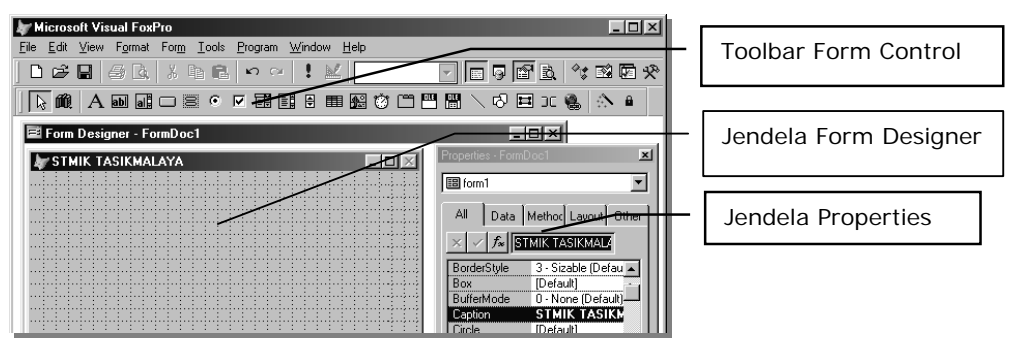

#### **Jendela Properties**

Jendela Properties digunakan untuk mengubah properti suatu objek. Pengaturan properti pada jendela Properties dapat dilakukan dengan berbagai cara :

- Dengan mengetikkan nilai yang diinginkan (contoh : properti Caption, Width).
- Memilih nilai yang telah ada (contoh : properti Style, Aligment).
- Memilih sampel yang ada (contoh : properti BackColor, ForeColor).
- Browsing (contoh : properti Picture).
- Mengaktifkan/menjalankan Form

Untuk menjalankan/mengaktifkan sebuah Form langkahnya yaitu pada Commad Window ketikkan perintah : **DO FORM <nama-form>** atau

Pilih Menu **Program – Do – <nama-file-fom>** atau

Pada Toolbar, klik tombol **b** atau pada Keyboard tekan **CTRL+E**.

Menambah/mendesain Kontrol Form

Untuk menambahkan sebuah kontrol baru pada sebuah form, caranya adalah klik sebuah kontrol yang kita inginkan dari Toolbar Form Control, kemudian dilam jendela Form designe, Drag dan Drop pointer mouse untuk membuat kotak kontrol yang kita inginkan. Beberapa jenis kontrol yang biasa dipakai adalah :

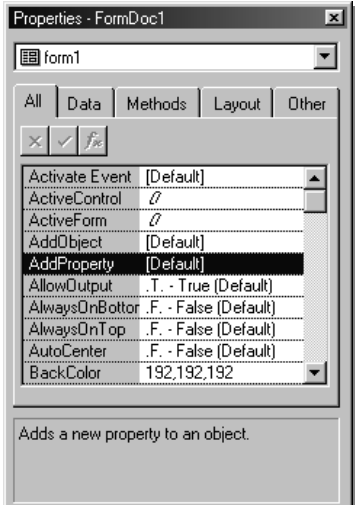

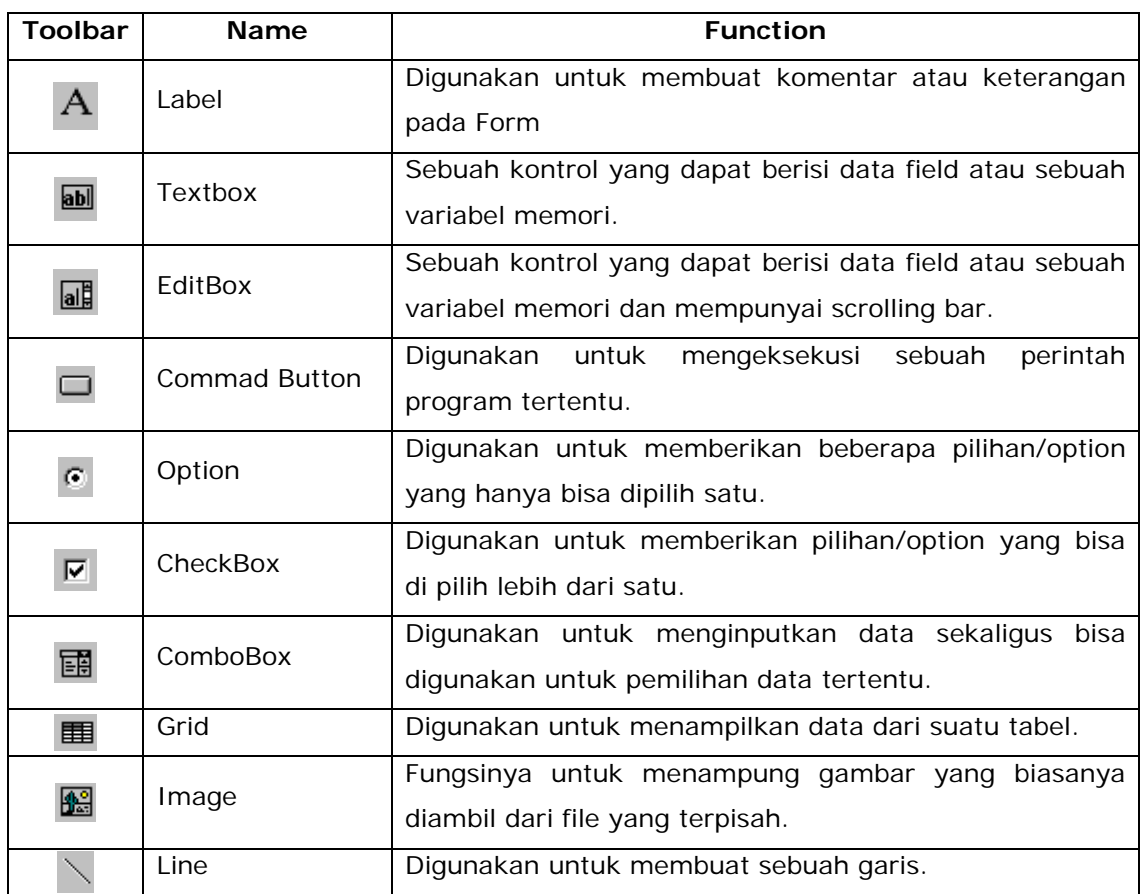

### **TUGAS PRAKTIKUM I**

1. Kerjakan Form dibawah ini Desain sendiri sehingga hasilnya seperti dibawah ini. Kemudian simpan denga nama fiel **FORM1A.SCX**.

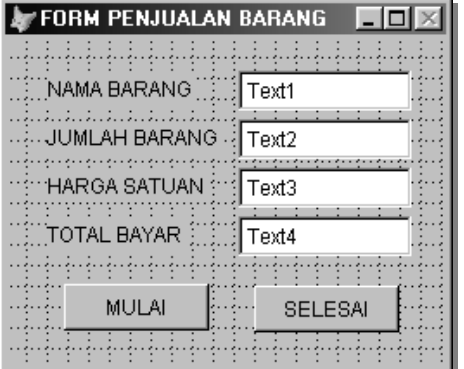

 Ketikkan pada objek **Form** Procedure **Init** dan Objeck **Command1** Procedure **Click**.

*Thisform.text1.Value="" Thisform.text2.Value=0 Thisform.text3.Value=0 Thisform.text4.Value=0 Thisform.text1.SetFocus()* 

Ketikkan pada Objek **Command2** Procedure **Click**.

*Thisform.release()* 

- Ketikkan pada Objek **Text3** Procedure **Valid**
	- *A = Thisform.text2.value*
	- *B = Thisform.text3.value*

$$
C = A * B
$$

*Thisform.text4.value = C*

#### **TUGAS PRAKTIKUM II**

1. Buatlah sebuah program untuk menghitung penjumlahan, pengurangan, perkalian dan pembagian dari dua buah bilangan dengan desain output seperti berikut :

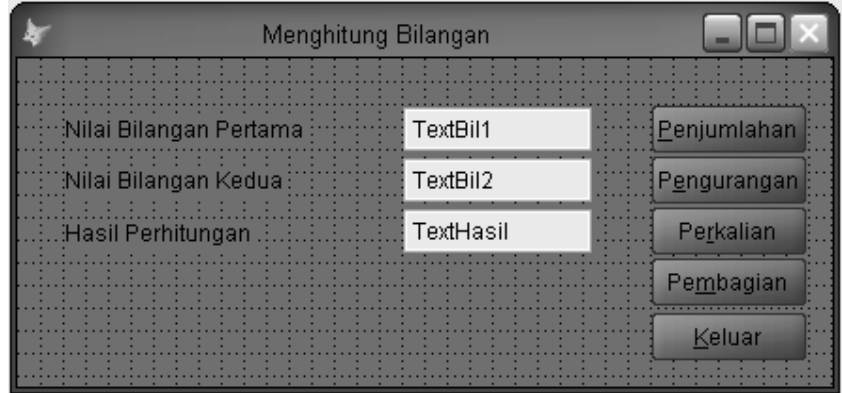

2. Simpanlah form tersebut dengan nama FORM1B.SCX

### **TUGAS PRAKTIKUM III**

1. Buatlah program untuk menghitung konversi dari celcius menjadi reamur, fanrenheit dan kelvin menggunakan rumus sebagai berikut :

Reamur  $= 4/5$  celcius

Fanrenheit =  $9/5$  Celcius + 32

Kelvin  $=$  Celcius + 273

2. Dengan desain output seperti berikut :

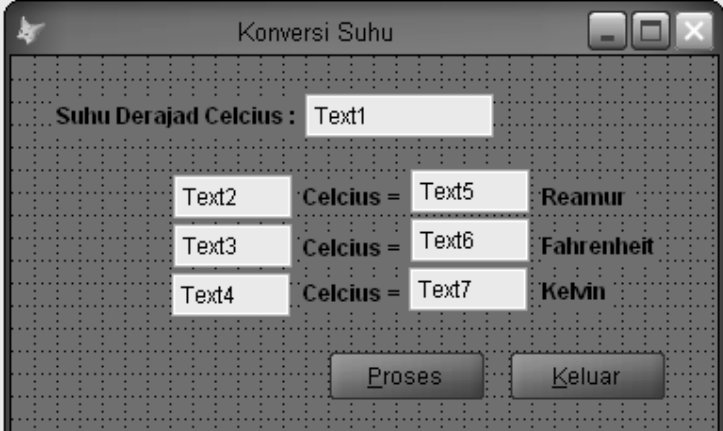

3. Simpan form tersebut dnegan nama FORM1C.SCX

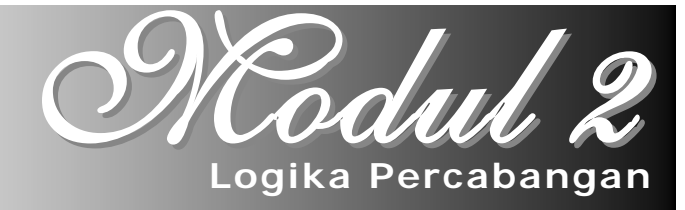

#### **Proses Percabangan Bersyarat**

Dari pertemuan sebelumnya, program yang kita buat adalah program yang bersifat sequence/terurut Artinya proses dimulai dari baris instruksi pertama dan berlanjut terus sampai instruksi terakhir secara terurut. Seandainya sebuah instruksi perlu meloncat atau mengerjakan sebuah instruksi dengan suatu syarat tertentu, maka diperlukan suatu perintah pengulangan dan perintah percabangan.

#### **Struktur Percabangan**

Percabangan kondisional memungkinkan kita memeriksa suatu kondisi, kemudian berdasarkan hasil pemeriksaan tersebut membentuk operasi berbeda. Terdapat dua perintah di Visual Foxpro yang dipakai untuk membuat percabangan kondisional.

#### **Perintah Logika IF**

Perintah ini mengeksekusi secara kondisional sekumpulan perintah berdasarkan nilai ekspresi logika. Secara umum, perintah percabangan bersyarat yang biasa digunakan antara lain :

- **IF … ENDIF**
- **IF … ELSE … ENDIF**

Perintah IF … ENDIF Sintak perintah ini adalah :

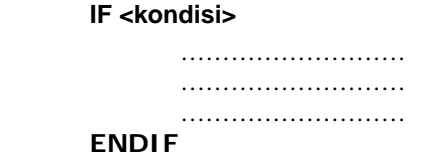

Bagian program yang dijalankan bila ……………………… kodisi terpenuhi/benar

Perintah IF … ELSE … ENDIF

Sintak perintah ini adalah :

IF <kondisi>

<Bagian program yang akan dijalankan bila kondisi benar>

ELSE

<Bagian program yang akan dijalankan bila kondisi salah>

ENDIF

#### **Perintah DO CASE … ENDCASE**

Perintah ini mengeksekusi sejumlah perintah pertama yang ekspresi kondisinya bernilai True (.T).

Sintak perintah ini adalah :

### **DO CASE**

 **CASE** <expresi-1>

*<Bagian program yang akan dijalankan bila kondisi-1 benar>*

 **CASE** <expresi-2>

*<Bagian program yang akan dijalankan bila kondisi-2 benar>*

 **…** 

#### **CASE** <expresi-n>

*<Bagian program yang akan dijalankan bila kondisi-n benar>*

### **OTHERWISE**

*<Bagian program yang akan dijalankan bila semua kondisi salah>*

### **ENDCASE**

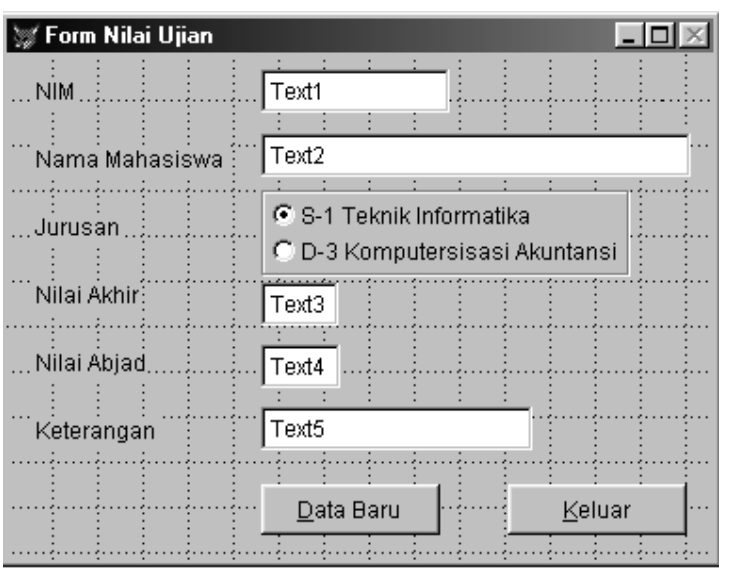

Buatlah contoh form dengan layout

seperti dibawah ini :

Ketentuan Proses :

**Nilai Abjad >>**

> 85 abjad A 76-85 abjad B 66- 75 abjad C 56-65 abjad D <55 abjad E

## **Keterangan >>**

Jika nilai\_akhir>55, Lulus Jika nilai\_akhir<55, Tidak Lulus Langkah – Langkah :

- Untuk membuat pilihan Jurusan gunakan control OptionGroup, langkahnya :
	- o Tambahkan objek Optiongroup dari form control ke form, maka akan muncul :

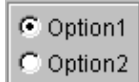

o Untuk mengganti masing-masing option, klik kanan pada objek optiongroup tersebut, kemudian pilih *Builder*, maka akan muncul :

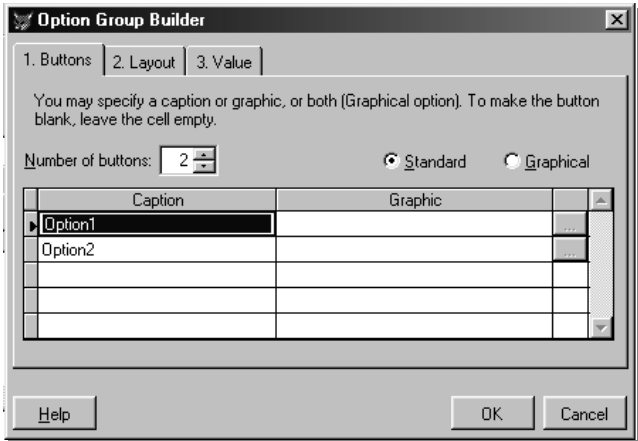

- o Pada *Number Of Button*, ubah menjadi 2 ( untuk menentukan banyaknya option/pilihan pada Optiongroup tersebut).kemudian ganti masing-masing caption.
- o Klik Tab Layout, untuk mengatur tampilan option.

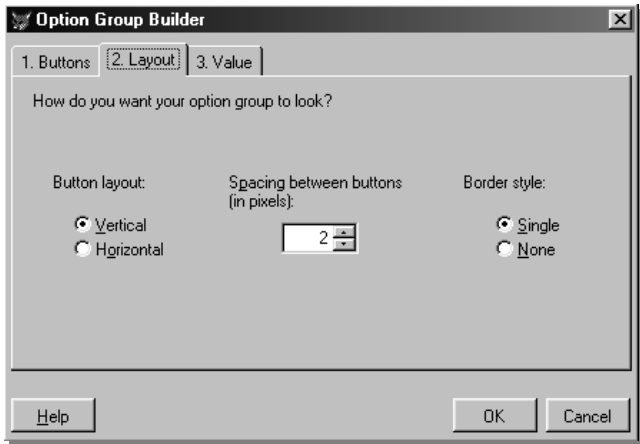

• Untuk menset format angka pada object text3, ubahlah properties **Value = 0**.

• Pada objek Text3, masukkan code program dibawah ini pada procedure **InteractiveChange**.

```
nilai=thisform.text3.value 
if nilai>=55 
     thisform.text5.value="Lulus" 
else 
     thisform.text5.value="Tidak Lulus" 
endif 
do case 
    case nilai>85 
            thisform.text4.value="A" 
    case nilai>75 
            thisform.text4.value="B" 
    case nilai>65 
            thisform.text4.value="C" 
    case nilai>55 
            thisform.text4.value="D" 
     otherwise 
            thisform.text4.value="E" 
endcase
```
• Pada objek Command1 (tombol Data baru), masukkan code program pada procedure **Click**.

*thisform.text1.value="" thisform.text2.value="" thisform.optiongroup1.value=1 thisform.text3.value=0 thisform.text4.value="" thisform.text5.value="" thisform.text1.setfocus* 

• Pada objek Command2 (tombol Keluar), masukkan code program pada procedure **Click**. *Thisform.release* 

### **TUGAS PRAKTIKUM IV**

**1.** Kerjakan Form dibawah ini untuk memasukkan daftar pembelian komputer dan asesorisnya. Kemudian simpan dengan nama **FORM2A.SCX** 

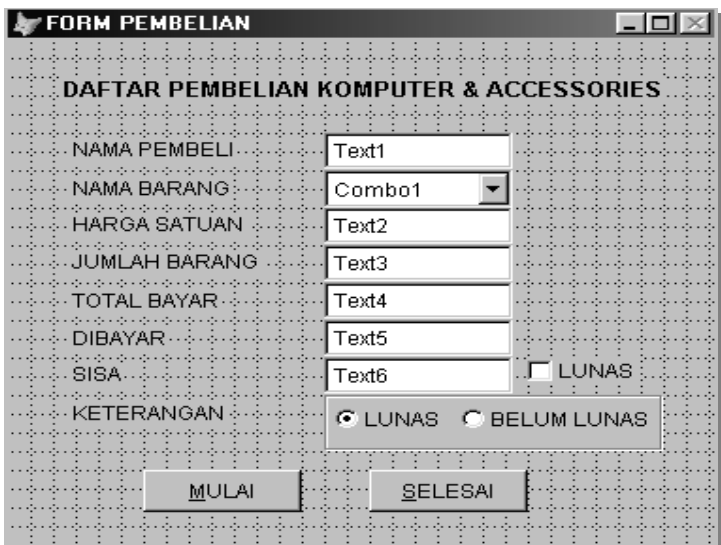

Aturlah Properties Object form diatas:

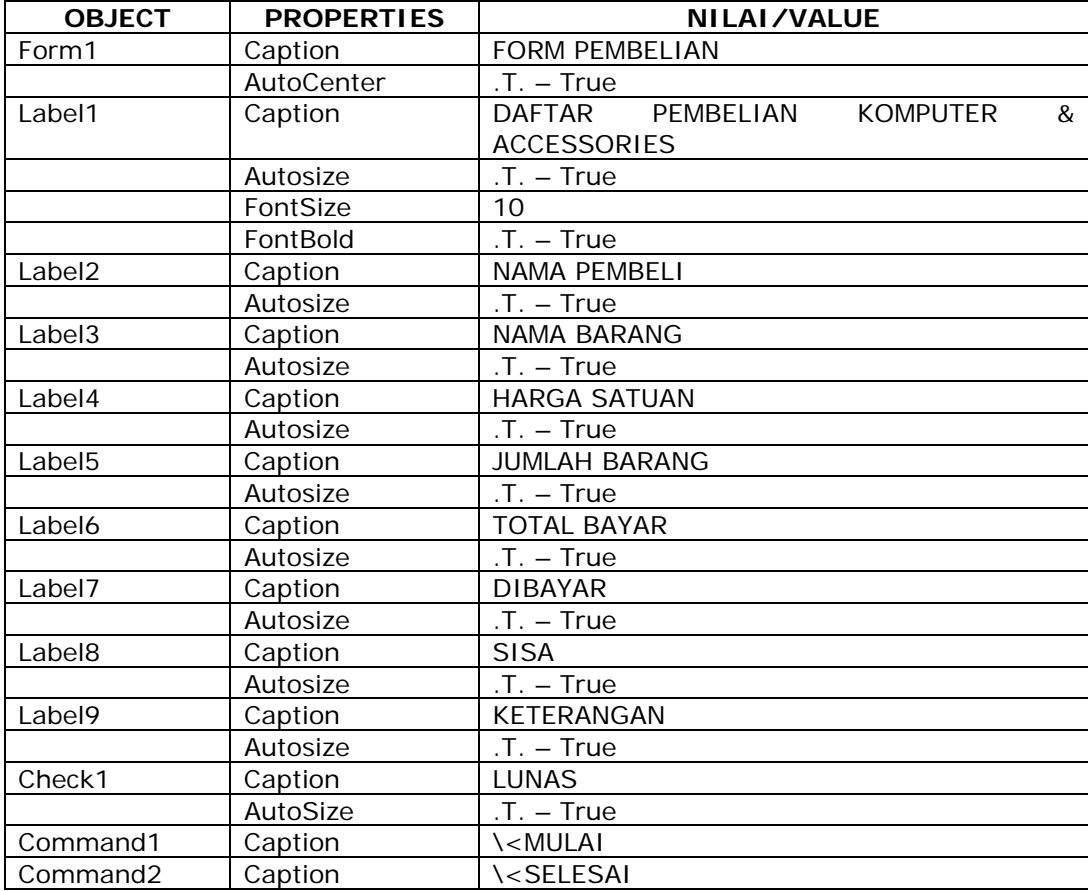

Object OptionGroup1 :

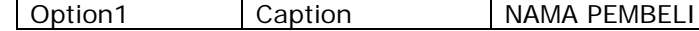

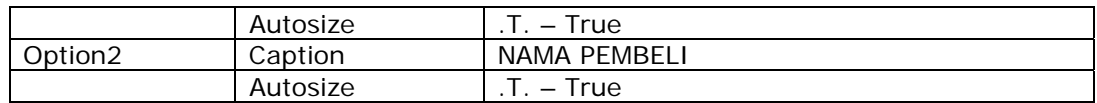

Ketikkan Procedure/Event pada Object dibawah ini :

**Form1** Procedure **Init** dan **Commad1** Procedure **Click**

*Thisform.text1.Value ="" Thisform.combo1.Value="" Thisform.text2.Value=0 Thisform.text3.Value=0 Thisform.text4.Value=0 Thisform.text5.Value=0 Thisform.text6.Value=0 Thisform.check1.Value = 0 Thisform.optiongroup1.Value = 0 Thisform.text1.SetFocus()* 

#### **Command2** Procedure **Click**

*Thisform.Release()* 

#### **Combo1** Procedure **LostFocus**

```
Kode = Thisform.combo1.Value 
DO Case 
       CASE kode="KOMPUTER" 
               hrg = 5000000 
       CASE kode="KEYBOARD" 
               hrg = 25000 
       CASE kode="MONITOR" 
               hrg = 750000 
       CASE kode="MOUSE" 
               hrg = 30000 
ENDCASE 
Thisform.text2.Value = hrg
```
### **Text3** Procedure **Valid**

*hrg = Thisform.text2.Value jml = Thisform.text3.Value Tb = Hrg \* Jml Thisform.text4.Value = Tb* 

### **Text5** Procedure **Valid**

```
Tb = Thisform.text4.Value 
Dbyr = Thisform.text5.Value 
Ss = Tb - Dbyr 
DO CASE 
       CASE ss=0 
               Thisform.label8.Caption ="SISA" 
              Kt1 = 1 kt2_1=0 
               kt2_2=1
```

```
 CASE ss>0 
                Thisform.label8.Caption ="SISA" 
                Kt1=0 
                Kt2_1=0 
                Kt2_2=1 
        CASE ss<0 
                Thisform.label8.Caption ="KEMBALI" 
               Kt1 = 1 Kt2_1=1 
                Kt2_2=0 
ENDCASE 
Thisform.text6.Value = ss 
Thisform.check1.Value = kt1 
Thisform.optiongroup1.option1.Value = kt2_1 
Thisform.optiongroup1.option2.Value = kt2_2
```
2. Setelah selesai, jalankan Form tersebut dan lihatlah hasilnya.

#### **TUGAS PRAKTIKUM V**

1. Buatlah program untuk menggeser kalimat dari atas ke bawah dan dari kiri ke kanan, dngan desain output seperti berikut ini !

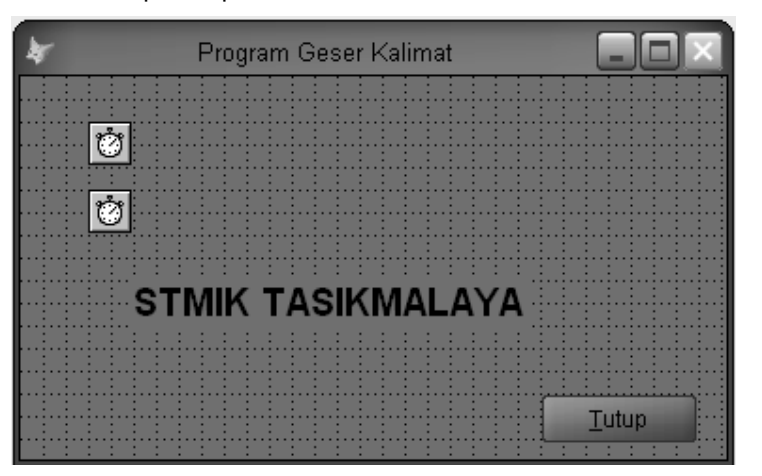

Aturlah properties objek Timer1 dan Timer2 :

```
Interval = 100
```
- 2. Ketikkan listing program sebagai berikut :
	- Pada objek Timer1, klik Timer, letakkan listing program berikut ini :

```
If Thisform.label1.top <=250 
      bantu = thisform.label1.Top 
      thisform.label1.Top=bantu+3 
ELSE 
      thisform.label1.Top=0 
ENDIF
```
Pada objek Timer2, Klik Timer, letakkan listing program berikut ini :

```
If Thisform.label1.left <=350 
     bantu = thisform.label1.left 
      thisform.label1.left=bantu+3 
ELSE 
      thisform.label1.left=0 
ENDIF
```
3. Simpanlah form tersebut dengan nama FORM2B.SCX

### **TUGAS PRAKTIKUM VI**

1. Buatlah program aplikasi untuk menghitung total bayar pada suatu hotel dibawah ini. Aturlah Tampilan dan Properties Form tersebut sehingga tampilannya seperti dibawah ini :

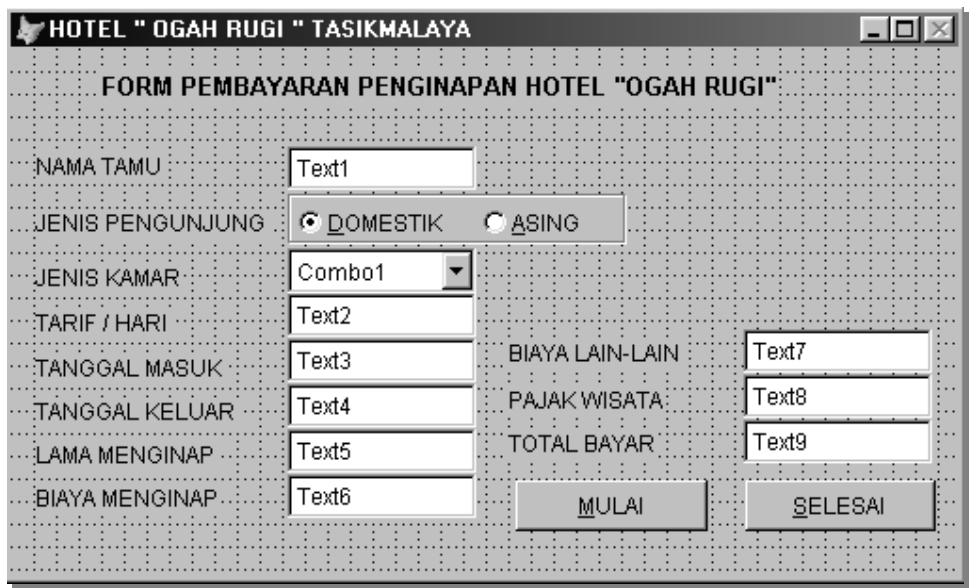

Ketentuan Program :

- Jenis kamar yang ditawarkan : EKONOMI,BISNIS,EXECUTIVE,SWEETROOM
- Nama Tamu, Jenis Pengunjung, Tarif/hari, Tgl Masuk, Tgl Keluar dan Biaya lain-lain di inputkan
- Lama Menginap, pajak wisata, Biaya menginap dan total bayar otomatis ditampilkan.
- Lama Menginap Dihitung dari Tanggal keluar Tanggal Masuk
- Biaya Menginap ditampilkan berdasarkan jenis kamar yang dipilih

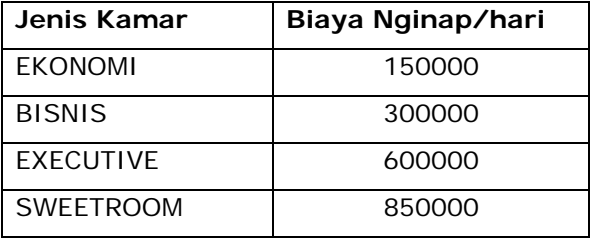

- Pajak Wisata dihitung dari 10% dari Biaya Menginap
- Total Bayar dihitung dari (Biaya Menginap\*Lama Menginap)+Biaya Lain-lain+Pajak Wisata
- **2.** Simpan Form tersebut dengan nama **FORM2C.SCX**

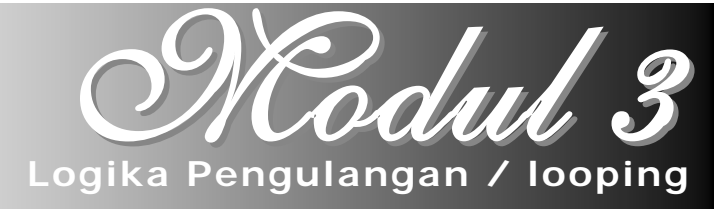

#### **Proses Pengulangan**

Perulangan memungkinkan kita mengeksekusi satu atau lebih baris kode sebanyak yang kita kehendaki. Terdapat tiga perintah di Visual Foxpro yang dipakai untuk perulangan, yaitu :

#### **Perintah DO WHILE – ENDDO**

Perintah ini mengeksekusi perintah-perintah yang ada didalam loop kondisional. Perulangan akan dilakukan terus menerus selama kondisi tersebut terpenuhi (.T. atau Benar). Sintak dari perintah pengulangan tersebut adalah :

#### **DO WHILE**

```
……………………………
 …………………….
```
……………………. Bagian program yang akan diulang

#### **ENDDO**

Pengulangan tersebut akan dilakukan bila kondisi benar. Pengulangan dengan kondisi ini dapat pula menggunakan kondisi .T., yaitu :

```
DO WHILE .T.
```

```
…………………………
…………………………
 [Loop] 
 [Exit]
```
……………………. Bagian program yang akan diulang

```
ENDDO
```

```
Contoh :
```

```
x=1DO WHILE x \leq 20 ? x 
    x=x+1ENDDO
```
### Pengulangan EOF() dan BOF() Dalam Proses Berulang

Proses pengulangan dapat dilakukan dalam memproses record-record dalam suatu tabel satu persatu hingga habis. Untuk membatasi pengulangan biasa digunakan fungsi EOF() (End Of File) dan BOF() (Begin Of File). Fungsi tersebut akan memberikan fungsi nilai logika .T. bila pointer telah berada diakhir file.

Bentuk pengulangan untuk memproses file data sampai habis :

#### **DO WHILE.NOT.EOF()**

 ……………………. ……………………. Bagian program yang akan diulang ………………………

**ENDDO** 

#### **Perintah FOR . . . ENDFOR**

Perulangan ini akan mengeksekusi perintah-perintah sebanyak yang kita tentukan. Nilai yang kita tentukan merupakan nilai tetap/konstanta.

Sintak dari perintah pengulangan tersebut adalah :

#### **FOR <var>=<nilai\_awal> TO <nilai\_akhir>**

 ……………………. ………………………… **ENDFOR** 

……………………. Bagian program yang akan diulang

*Contoh :* 

FOR  $v_{\text{angle}} = 1$  TO 10 ? v\_angka ENDFOR

### **Perintah SCAN . . . ENDSCAN**

Perintah ini memindahkan pointer record melewati tabel yang sedang dipilih dan mengeksekusi blok perintah setiap kali record memenuhi syarat kondisi yang ditentukan.

Sintak dari perintah pengulangan tersebut adalah :

#### **SCAN [FOR <kondisi1>] [WHILE <kondisi2>]**

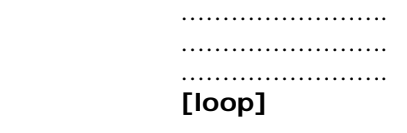

Bagian program yang akan diulang

 **[Exit]** 

**ENDSCAN** 

*Contoh :* 

SCAN FOR kota = "Tasikmalaya" ? nama, jurusan ENDSCAN

#### **TUGAS PRAKTIKUM VII**

1. Buatlah program perulangan untuk menampilkan bilangan 1 sampai dnegan 10 menggunakan fungsi for dan do while dnegan desain outputnya seperti berikut. Kemudian simpan form tersebut dengan nama **FORM3A.SCX** 

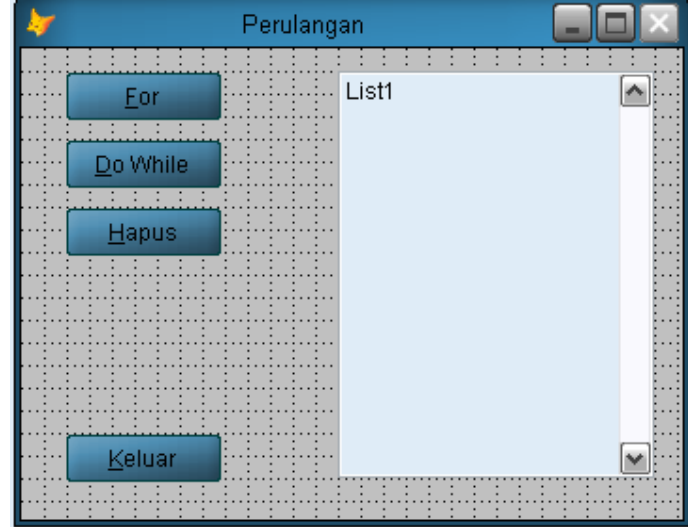

- 2. Kemudian isi kode program sesuai dengan objek dan event yanng diperlukan, antara lain :
	- Pada objek Tombol For, klik Click event, letakkan listing program berikut ini :

```
FOR i = 1 TO 10
```

```
 Thisform.list1.AddListItem('Nilai For Ke ='+ALLTRIM(STR(i)))
```
ENDFOR

• Pada objek Tombol Do While, klik Click event, letakkan listing program berikut ini :  $i=1$ 

```
DO WHILE i<=10 
       thisform.list1.AddListItem('Nilai Do While Ke ='+ALLTRIM(STR(i))) 
      i=i+1
```
ENDDO

- Pada objek Tombol Hapus, klik Click event, letakkan listing program berikut ini : thisform.list1.Clear
- Pada objek Tombol Keluar, klik Click event, letakkan listing program berikut ini : thisform.Release

#### **TUGAS PRAKTIKUM VIII**

1. Buatlah program untuk menformat huruf dengan font style, warna dan latar dengan desain outputnya seperti berikut. Simpan form tersebut dengan nama **FORM3B.SCX** 

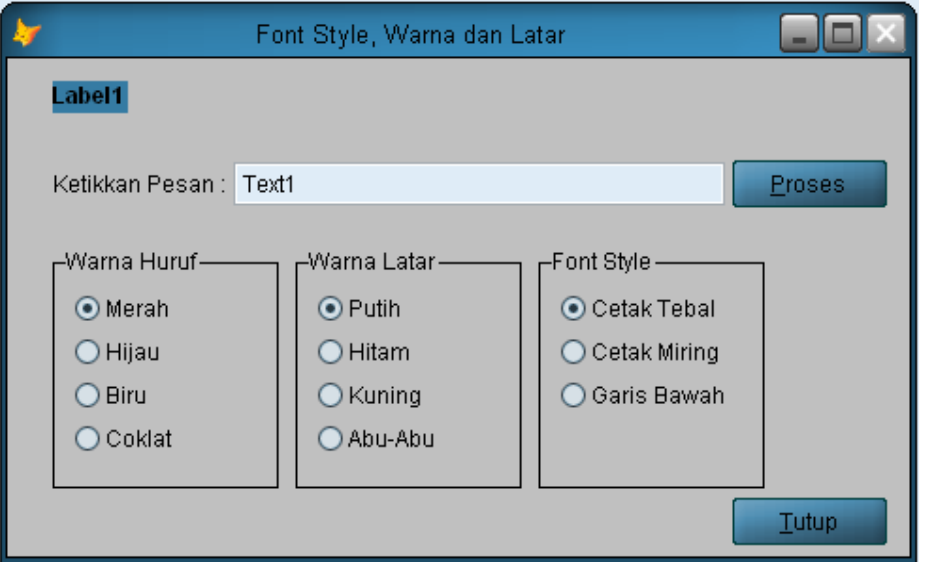

- 2. Ketikkan source code untuk masing-masing objek :
	- Pada objek OptionGroup1-Option1, klik Click event, letakkan listing berikut : thisform.label1.ForeColor = RGB(255,0,0)
	- Pada objek OptionGroup1-Option2, klik Click event, letakkan listing berikut : thisform.label1.ForeColor = RGB(0,255,0)
	- Pada objek OptionGroup1-Option3, klik Click event, letakkan listing berikut : thisform.label1.ForeColor = RGB(0,0,128)
	- Pada objek OptionGroup1-Option3, klik Click event, letakkan listing berikut : thisform.label1.ForeColor = RGB(128,64,64)
	- Pada objek OptionGroup2-Option1, klik Click event, letakkan listing berikut :  $thisform.label1.backColor = RGB(255,255,255)$
	- Pada objek OptionGroup2-Option2, klik Click event, letakkan listing berikut : thisform.label1.backColor = RGB(0,0,0)
	- Pada objek OptionGroup2-Option3, klik Click event, letakkan listing berikut : thisform.label1.backColor = RGB(255,255,0)
- Pada objek OptionGroup2-Option4, klik Click event, letakkan listing berikut : thisform.label1.backColor = RGB(192,192,192)
- Pada objek OptionGroup3-Option1, klik Click event, letakkan listing berikut :

```
thisform.label1.FontBold = .t. 
thisform.label1.FontUnderline = .F. 
thisform.label1.FontItalic = .F.
```
• Pada objek OptionGroup3-Option2, klik Click event, letakkan listing berikut :

```
thisform.label1.FontBold = .F. 
thisform.label1.FontUnderline = .F. 
thisform.label1.FontItalic = .T.
```
• Pada objek OptionGroup3-Option3, klik Click event, letakkan listing berikut :

```
thisform.label1.FontBold = .F. 
thisform.label1.FontUnderline = .T. 
thisform.label1.FontItalic = .F.
```
- Pada objek Tombol Proses, klik Click event, Letakkan listing Berikut : thisform.label1.Caption = thisform.text1.Value
- Pada objek Tombol Keluar, klik Click event, Letakkan listing Berikut : thisform.Release

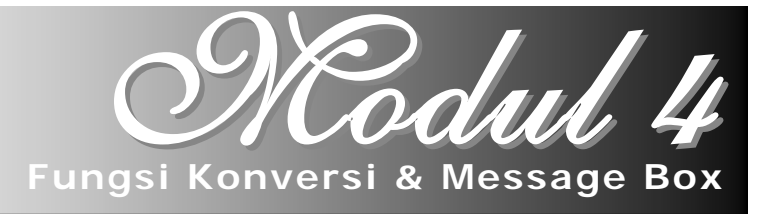

### **4.1 FUNGSI**

Dalam Visual foxpro menyediakan beberapa fungsi yang biasa dipakai dalam pemograman. Fungsi tersebut antara lain fungsi konversi, fungsi string, fungsi tanggal dan waktu dll.

### **4.1.1 Fungsi Konversi**

Fungsi ini berguna untuk mengubah elemen data dari suatu jenis ke jenis yang lainnya. Fungsi tersebut antara lain :

### **VAL (string alphanumerik)**

Untuk mengubah string bilangan ke nilai numerik

### **DTOC (date)**

Untuk merubah isi field date(tanggal) menjadi karakter

### **CTOD (string alphanumerik)**

Untuk merubah string alphanumerik menjadi bentuk tanggal.

### **4.1.2 Fungsi Tanggal Dan Waktu**

- **TIME()** Menampilkan waktu yang ditunjukkan sistem komputer pada saat sekarang.
- **DATE()** Menampilkan tanggal sekarang
- **CDOW(date)** Menunjukkan nama hari yang ditunjukkan date.
- **CMONTH(date)**Menunjukkan nama bulan yang ditunjukkan date.
- **DOW(date)** Menunjukkan nama hari dalam seminggu. 1= minggu,2=senin,3=selasa,4=rabu,5=kamis,6=jumat,7=sabtu

### **4.1.3 Fungsi String**

- **UPPER<alphanumerik>** : Merubah teks/huruf menjadi huruf kapital.
- **LOWER<alphanumerik>** : Merubah teks/huruf menjadi huruf kecil.
- **TRIM<alphanumerik>** : Untuk menghapus/memotong spasi.
- **LTRIM<aplanumerik>** : Untuk menghapus spasi dari sebelah kiri.
- **RTRIM<alphanumerik>** : untuk menghapus spasi dari sebelah kanan.
- **SUBSTR<alphanumerik>** : untuk mengambil karakter/kata dari suatu kalimat/kata.
- **LEFT<alpanumerik>** : untuk mengambil karakter dari kiri.
- **RIGHT<alphanumerik>** : untuk mengambil karakter dari kanan.
- **LEN<alphanumerik>**: untuk menghitung jumlah karakter.
- **ASC<alphanumerik>**: untuk menghasilkan nilai numerik dari karakter ASCII

#### **TUGAS PRAKTIKUM IX**

1. Kerjakan Form dibawah ini untuk menggunakan perintah atau fungsi yang ada dalam foxpro. Kemudian simpan form tersebut dengan nama **FORM4A.SCX** 

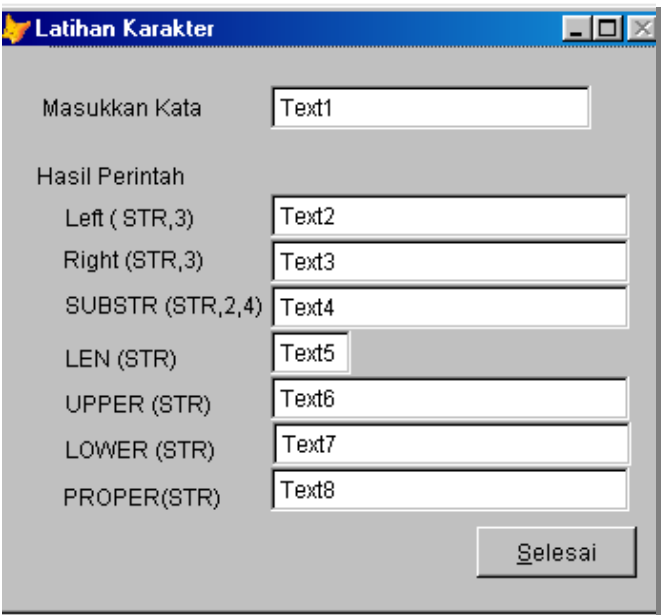

Ketikkan Procedure/Event pada Object dibawah ini :

#### **Text1** Procedure **InteractiveChange**

```
WITH thisform
```

```
 xtext = ALLTRIM(.text1.Value ) 
text2.Value = LEFT(xtext,3)text3.Value = right(xtext,3).text4.Value = Substr(xtext,2,4) .text5.Value = Len(xtext) 
 .text6.Value = Upper(xtext) 
 .text7.Value = Lower(xtext) 
 .text8.Value = Proper(xtext)
```

```
ENDWITH
```
**Command1** Procedure **Click**

Thisform.release

3. Jalankan form tersebut dan lihatlah hasilnya.

1. Kerjakan Form dibawah ini untuk menggunakan menggunakan fungsi operasi tanggal. Simpan form tersebut dengan nama **FORM4B.SCX** 

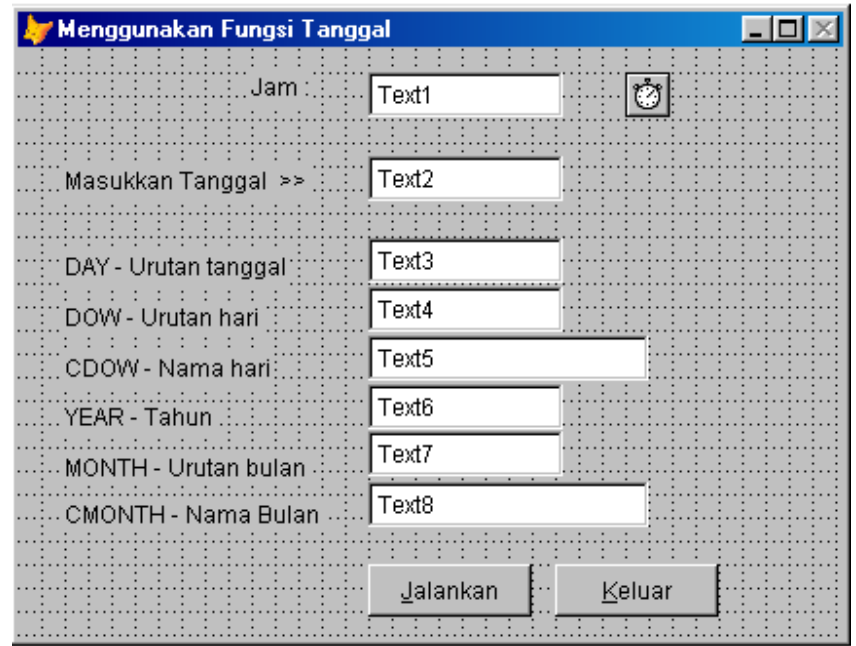

Aturlah properties dibawah ini :

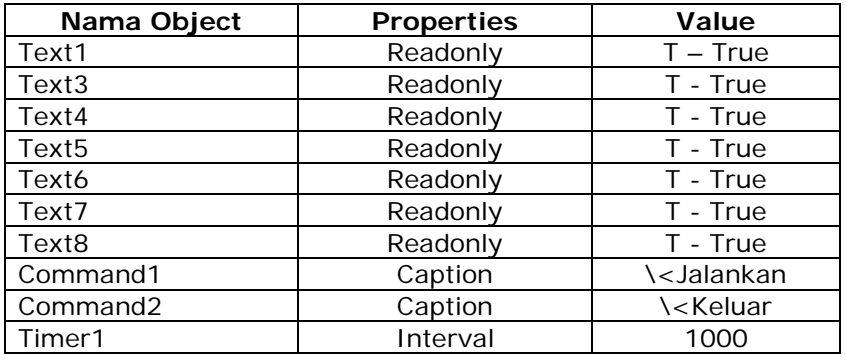

Ketikkan Procedure/Event pada Object dibawah ini :

#### a. **Form1** Procedure **Init**

SET CENTURY ON && menampilkan format tanggal 4 digit SET DATE BRITISH && format tanggal dd/mm/yy thisform.text2.Value = DATE() && memasukkan tgl ke objek text1

#### b. **Timer1** Procedure **Timer**

Thisform.text1.Value = TIME() && memasukkan nilai waktu/jam yang sedang aktif

#### c. **Command1** Procedure **Click**

WITH thisform  $tanggal = .text2.value$  $tglke = DAY(tanggal)$ 

 $harike = DOW(tanggal)$  $namahari = CDOW(tanqgal)$  $tahun = YEAR(tanggal)$  $bulanke = MOMTH(tanggal)$  $namabln = CMONTH(tanggal)$  $text3.value = tq$  .text4.value = harike .text5.value = namahari .text6.value = tahun .text7.value = bulanke .text8.value = namabln ENDWITH

### d. **Command2** Procedure **Click**

Thisform.release()

### **4.2. KOTAK DIALOG / MESSAGEBOX**

Kotak dialog digunakan untuk memberitahukan suatu informasi kepada user/pemakai, misalnya menampilkan suatu pesan kesalahan. Selain itu, kotak dialog messagebox juga digunakan untuk melakukan konfirmasi terhadap pemakai, misalnya konfirmasi YES dan NO. Sintak Mesagebox :

**Messagebox("***pesan***",***<tipe\_kotak\_dialog>***,***<judul>***)**  Argument kedua dan ketiga dapat juga tidak diikut sertakan. Contoh penggunaannya :

**Messagebox(**"*Yakin akan menutup program* 

Perhtian !! Yakin akan Keliuar Yes No

*ini?",4+32+"Konfirmasi")*  Atau

**Messagebox(**"*Data yang dimasukkan sudah ada !!!")*  Ini layout untuk pesan konfirmasi "Yes" dan "No".

#### **Tabel Nilai untuk jenis Kotak dialog :**

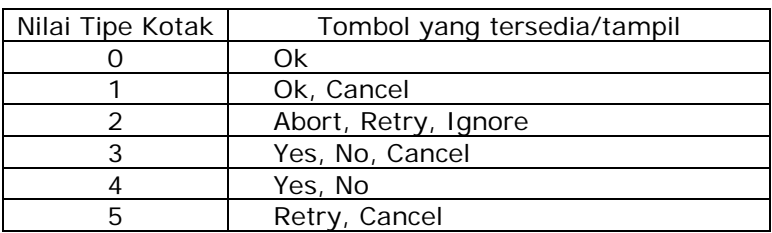

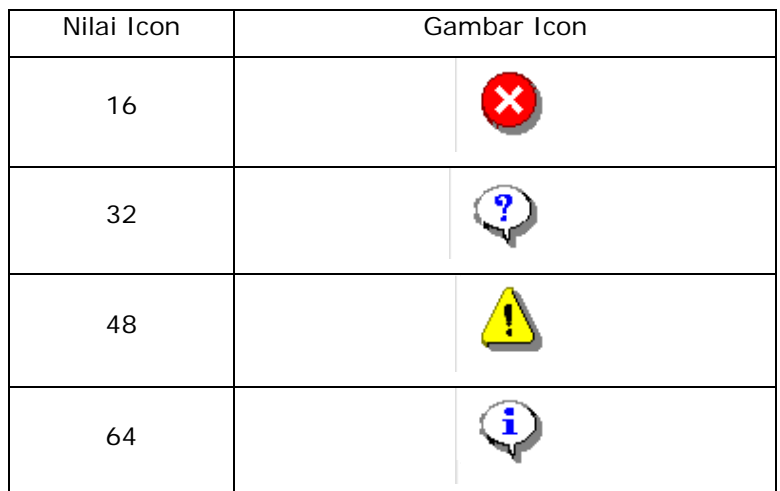

#### **Tabel Icon yang akan ditampilkan pada Kotak Dialog :**

### **Nilai Tombol yang Dipilih :**

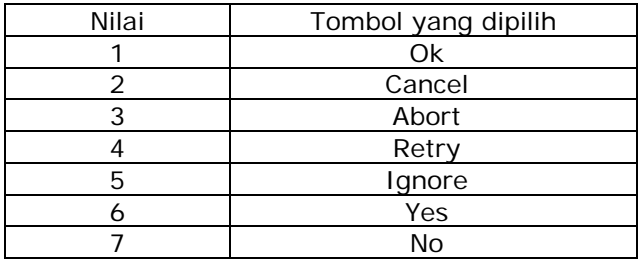

Untuk menyatakan tombol yang dipilih, dapat menggunakan pernyataan IF atau DO CASE. Contoh penggunaan :

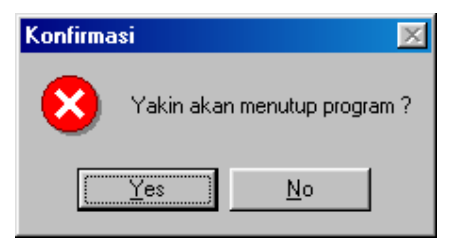

Jwb = **Messagebox(**"*Yakin akan menutup program ?",4+16+"Konfirmasi"***) IF** Jwb = 6 *&& jika tombol YES dipilih maka keluar dari program*  Thisform.release

**ENDIF**

#### **PENGATURAN PROPERTIES DAN EVENT OBJECT**

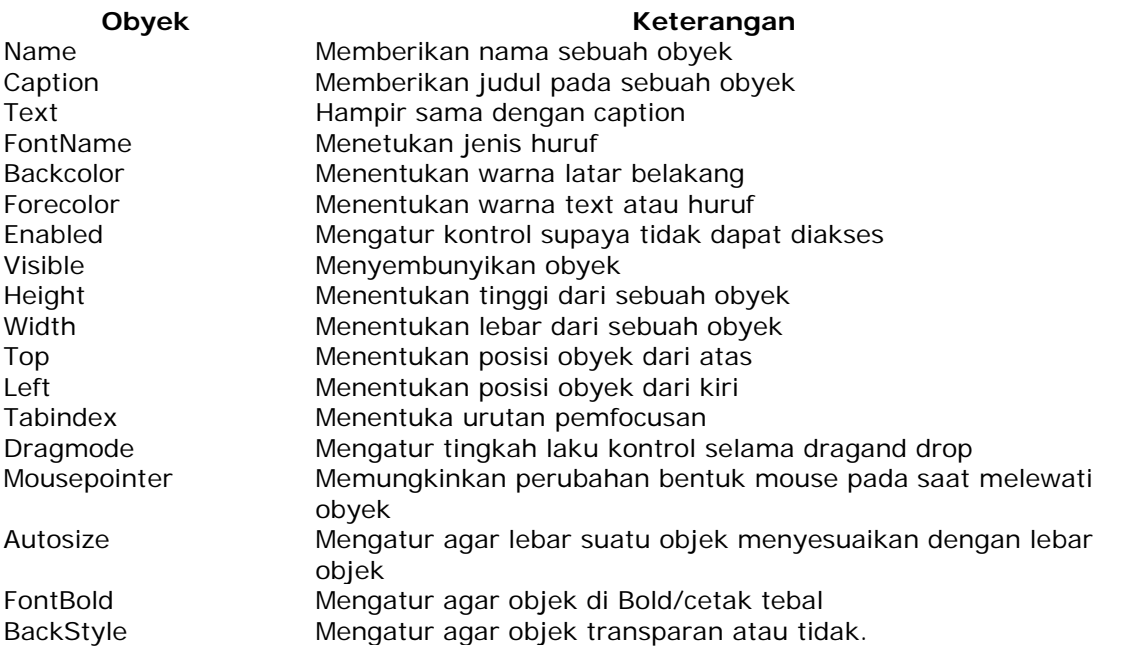

## **Macam-macam Event**

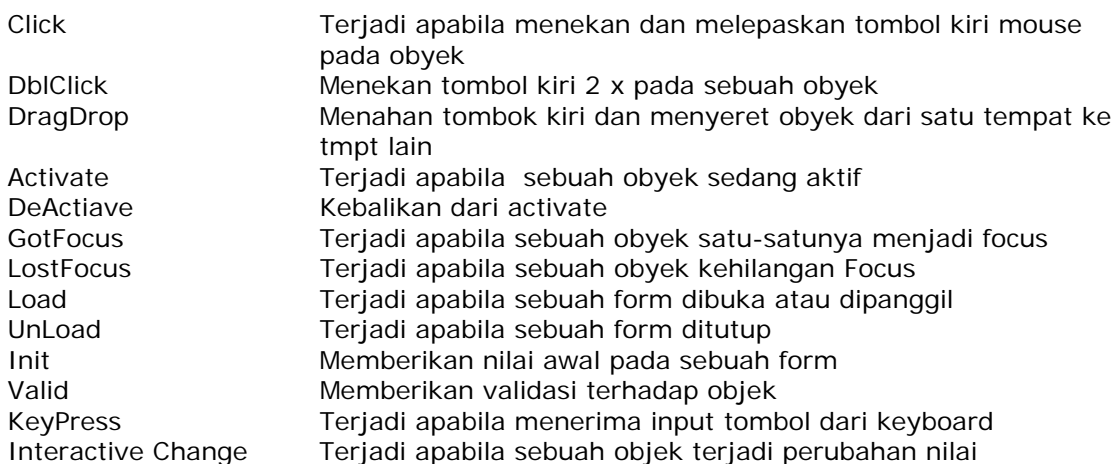

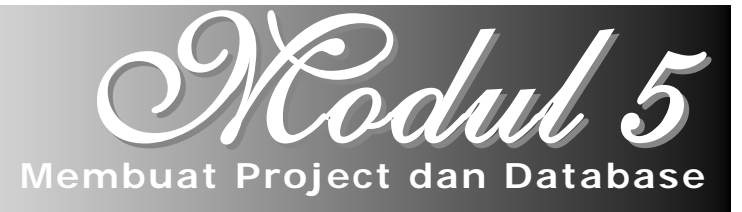

### **5.1. Pendahuluan**

 Dalam program Visual Foxpro sebaiknya kita membuat program diawali dengan membuat sebuah Project, karena seluruh program, form, database, report, view, query dan lain-lainnya terletak dalam project. Hal ini akan memudahkan kita mengorganisasikannya. Dalam project bisa terdapat beberapa database yang bisa saling berhubungan. Sementara itu, dalam database bisa terdapat beberapa tabel yang masing-masing tabel dapat dihubungkan oleh kunci.

#### **5.2. Project**

Project adalah suatu tempat untuk meletakkan data, dokumen, kelas, kode/program, dan lain-lainnya. Untuk membuat project ada 2 cara yaitu :

- 1. Lewat menu
- 2. Lewat perintah Visual Foxpro (pada command window)

#### **5.2.1. Membuat Project Lewat Menu**

Untuk membuat Project lewat menu, lakukan langkah-langkah berikut ini :

- 1. Pada menu, pilih **File > New**
- 2. Kemudian pilih option **Project**
- 3. Klik **New**

### **5.2.2. Membuat Project Lewat Perintah Visual Foxpro**

Untuk membuat Project lewat perintah Visual Foxpro, kita dapat mengetikkam perintah pada jedela Command Window. Perintahnya adalah :

### **Create Project [namaproject]**

#### **5.3. Database**

Pengertian database dalam visual foxpro berbeda dengan pengertian database dalam Foxpro versei sebelumnya, yang berarti tabel. Dalam Visual Foxpro, database adalah seuatu jenis file yang extensinya adalah .DBC. Database merupakan kumpulan tabel-tabel. Membuat tabel dalam database, mempunyai beberapa keuntungan, antara lain :

- Menentukan jenis kunci primary atau candidate
- Membuat relasi permanen (Persitant Relation) antar tabel
- Membuat Caption (judul) field untuk judul Grid
- Mendefinisikan nama panjang untuk field
- Menentukan nilai default field

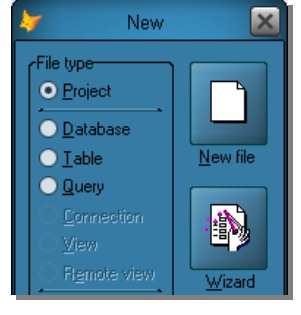

- Menentukan Input Mask (Format masukkan field)
- Membuat Tingger
- Membuat prosedur tersimpan (Stored Procedure)
- Membuat File View
- Membuat aturan Level Field dan Level Record
- Memberikan komentar untuk tabel, field dam database.

### **5.3.1. Membuat Database**

Untuk membuat database dalam project, dapat dilakukan 2 cara yaitu :

#### **Membuat Database Lewat Project Manager**

Untuk membuat database lewat project manager, lakukan :

• Di project manager, pilih halaman **Data > Database > New**

#### **Membuat Database Lewat Perintah Visual Foxpro**

Untuk membuat database lewat perintah visual foxpro, kita dapat mengetikkan perintah berikut pada jendela Command Window :

### **Create Database [namadatabase]**

### **5.4. Tabel**

Tabel merupakan tempat kita meletakkan record atau data. Nama file perluasan (Extention) file tabel adalah .DBF.

### **5.4.1. Membuat Tabel**

Cara membuat tabel ada dua cara, yaitu :

### • **Lewat Project Manager**

Untuk membuat tabel lewat project, langkahnya adalah : Pada Project Manager, pilih **Data** | **Free Table** | **New**

### • **Lewat Perintah Visual Foxpro**

Untuk membuat tabel lewat perintah visual foxpro, ketikkan perintah berikut pada Command Window :

### **Create [NamaTable]**

Maka dilayar akan Visual Foxpro akan tampil :

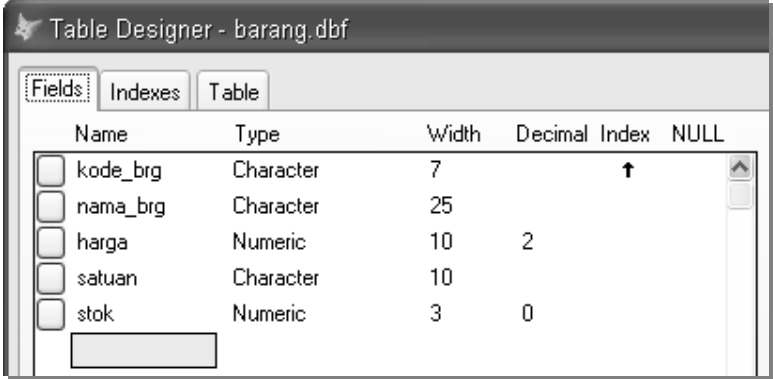

masukkanlah struktur tabel tersebut. Kemudian klik **OK**.

### **Keterangan Structure Designer Dialog :**

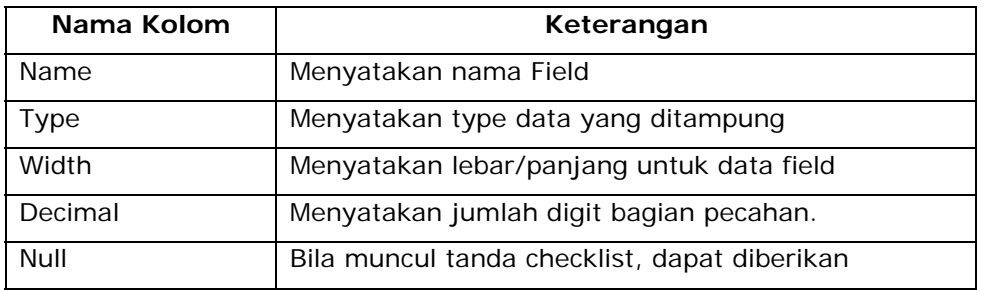

### **Aturan Penulisan Field :**

- Penulisan nama field, tidak boleh menggunakan spasi.
- Jangan menggunakan tanda koma (,), tanda pipe (|) dan tanda seru (!).

### **Tipe-tipe Field :**

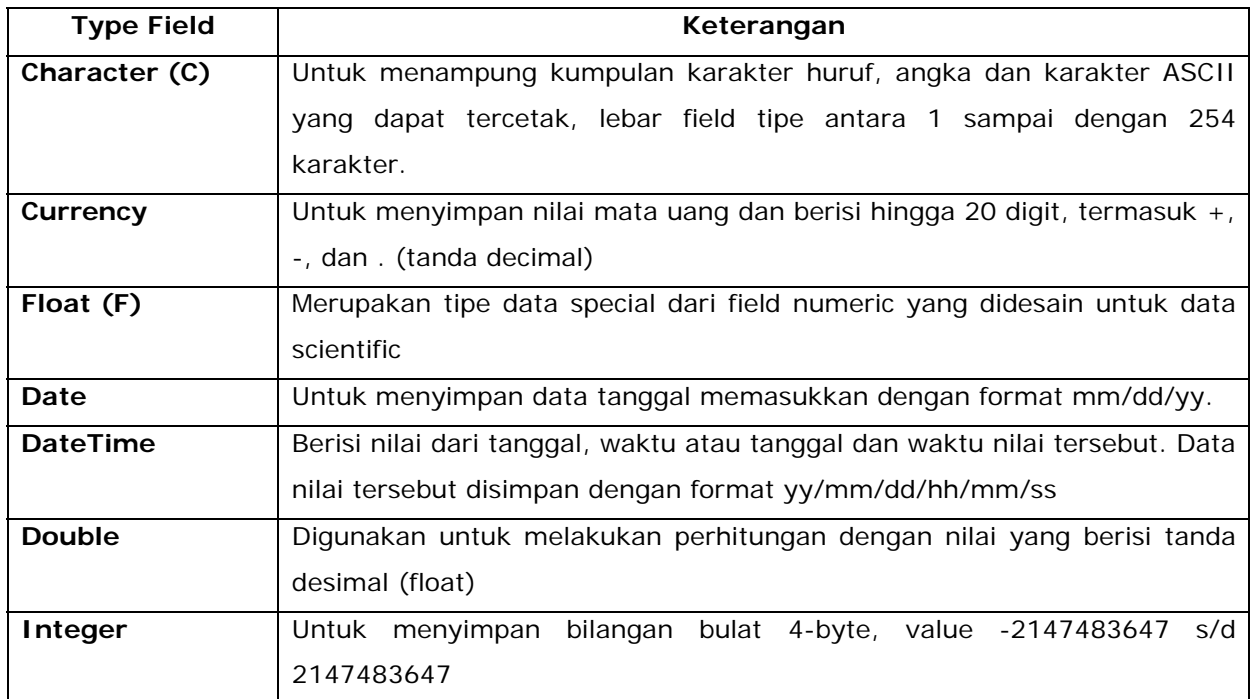

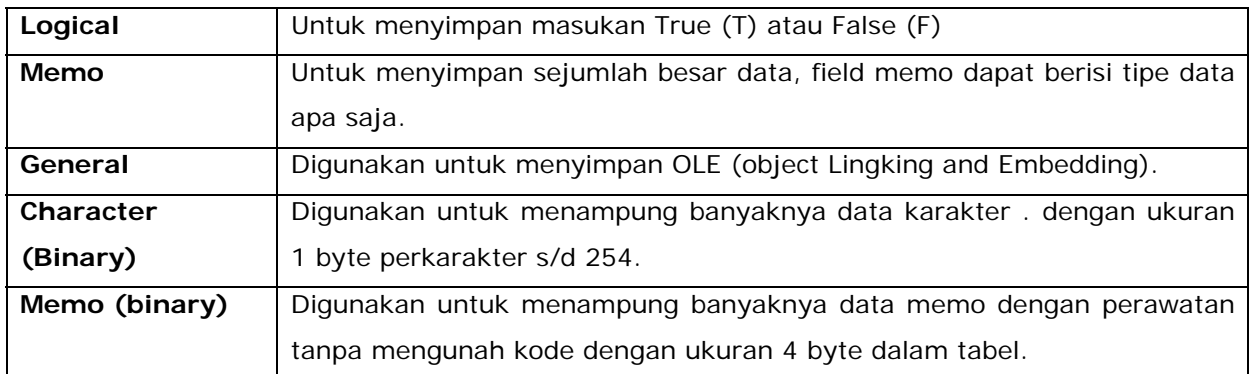

#### **5.4.2 Operasi pada Tabel**

#### **Mengaktifkan/membuka Tabel**

Untuk mengaktifkan tabel, maka perintahnya : **USE <nama\_tabel>**  Misalnya kita akan mengaktifkan tabel barang, maka : **Use Barang** 

#### **Membuka/Memodifikasi Struktur Tabel**

Pada saat tabel telah dibuat, jika terdapat kesalahan dalam pengetikan nama field, tipe data atau lebarnya dll, maka kita perlu memodifikasi struktur tabelnya tetapi harus diaktifkan dulu nama tabelnya. Sintaknya :

USE <nama\_tabel>
stated <enter>
integral **MODIFY STRUCTURE** <enter>

#### **Menampilkan struktur tabel ke layar**

Untuk menampilkan struktur tabel yang aktif, maka ketikkan perintah :

**LIST STRUCTURE** 

### **DISPLAY STRUCTURE**

#### **Mengisi Data Langsung kedalam Tabel**

Untuk memasukkan data kedalam tabel, pertama pastikan tabel tersebut sudah aktif, kemudian ketikkan perintah : **APPEND** <enter>

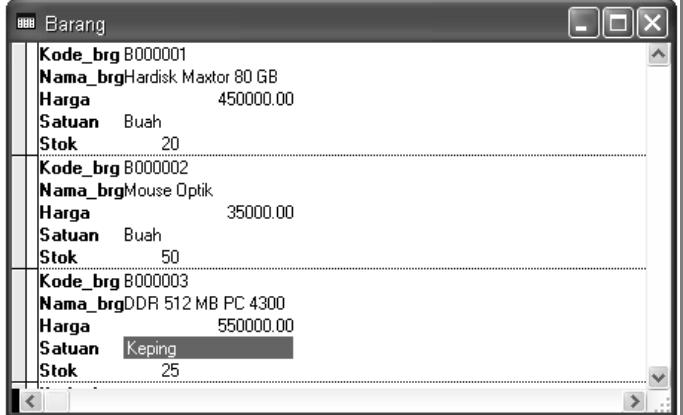

untuk mengisi data tabel, tetapi data nya diambil dari tabel lain, langkahnya :

Aktifkan tabel yang akan diisi :

USE <nama\_tabel>

- Kemudian ketikkan perintah.

**APPEND FROM <nama\_tabel\_data> [FOR <kondisi>]** 

#### **Melihat isi Tabel**

Untuk melihat hasilnya bahwa data telah ditambahkan/dimasukkan, ketikkan perintah :

**BROWSE** <enter>

Maka akan muncul :

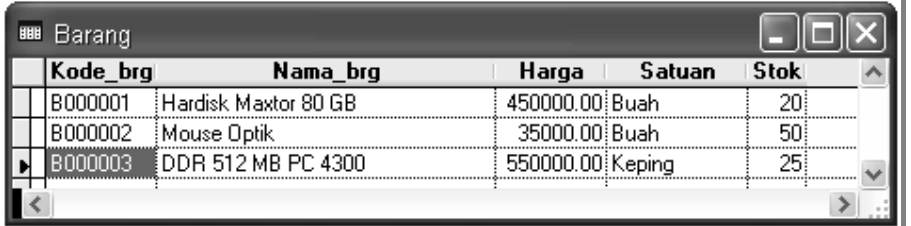

#### **Mengatur Letak Pointer**

Ada beberapa perintah untuk mengatur letak pointer :

- Menuju record paling atas/awal : **GO TOP**
- Menuju record paling akhir/bawah : **GO BOTTOM**
- Menuju record tertentu : **GO <no\_record>**

#### **Menghapus data dalam Tabel**

Untuk menghapus data pada tabel, menggunakan perintah : **DELETE**  Dalam penghapusan, ada beberapa cara/teknik yaitu :

Menghapus data record ke 2, maka perintahnya :

**GO 2** 

**DELETE** 

Menghapus data yang kode barangnya =  $B0003$ , maka perintahnya :

#### **DELETE FOR kode\_brg='B000003'**

Untuk melihat hasilnya bahwa data telah dihapus, ketikkan perintah Browse

Ternyata data belum dihapus, tapi diberi **tanda hitam** disebelah kirinya. Karena perintah DELETE ini hanya memberi tanda pada data yang akan dihapus. Untuk melakukan penghapusan, maka ketikkan perintah :

PACK <enter>

Untuk melihat hasilnya bahwa data telah dihapus, ketikkan perintah Browse.

#### **Mengedit data tabel**

Untuk mengedit/merubah data dalam tabel, kita bisa melakukan pengeditan langsung melalui tabel, atau menggunakan perintah :

### **EDIT [FIELDS <field1>,<field2>,…] [FOR <kondisi>]**

### **Mengganti data dalam Tabel**

Untuk mengganti/update/ memasukkan data pada tabel, maka digunakan perintah :

### **REPLACE … WITH …**

Misalnya mengganti nama barang untuk kode barang 'B001' menjadi "Hardisk", maka perintahnya :

### **REPLACE nama\_brg WITH 'Hardisk Seagete 80 GB' FOR kode\_brg='B0000001'**

### **Menutup Tabel yang sedang Aktif**

Untuk menutup tabel yang sedang aktif, maka ketikkan perintah : **CLOSE DATABASE** <enter> Untuk menutup semua yang sedang aktif, maka ketikkan perintah :

**CLOSE ALL** <enter>

#### **Mengcopy tabel dan mengcopy struktur tabel**

Untuk mengcopy tabel, pertama pastikan seluruh tabel telah di tutup/nonaktif. Kemudian ketikkan perintah :

### **COPY FILE <nama\_tabel> TO <nama\_tabel\_baru>** <enter>

Dengan cara ini kita telah mengcopykan struktur dan isi data tabel tersebut. Untuk mengcopykan struktur tabelnya, maka langkahnya :

- Tutup semua tabel yang aktif

### **CLOSE DATABASE**

- Aktifkan tabel yang akan di copy

USE <nama\_tabel>

Kemudian ketikkan perintah : COPY STRUCTURE TO <nama\_tabel\_baru>

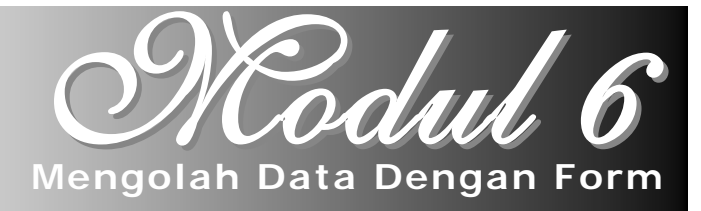

#### **6.1. Pendahuluan**

Memasukkan data kedalam tabel dapat dilakukan dengan beberapa cara, diantarnya dengan langsung memasukkan kedalam tabel browse atau menggunakan Form. Form digunakan untuk mengolah data tabel. Kita dapat menambah, mengedit/merubah, menghapus atau mencari data melalui Form yang telah kita program/rancang dengan cepat dan mudah.

#### **1. Penyimpanan Data**

Pemasukkan data pada form kemudian akan disimpan ke dalam database / tabel yang telah ditentukan. Proses penyimpanan tersebut pada saat kita melakukan event pada objek pada form, misalnya pada umumnya pada objek Command button. Sintak perintah untuk penyimpanan yaitu sebagai berikut :

**Replace** <field\_name> **With** <variable>

Misal Perintah dalam Pemasukkan Data Barang :

**Append Blank Replace** kode\_brg **With** Thisform.text1.value **Replace** Nm\_Brg **With** Thisform.text2.value . . . . . . Atau **Append Blank Replace** Kode\_brg **with** Thisform.text1.value**,**Nm\_Brg **With** Thisform.text2.value**,**  . . . . . .

#### **Catatan :**

Perintah Append Blank digunakan apabila kita akan menambahkan data baru kedalam tabel. Append Blank berfungsi menambahkan record kosong pada tabel. Jika penyimpanan tersebut berfungsi untuk menggantikan/replace, maka perintah Append Blank tidak digunakan.

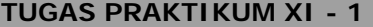

1. Buatlah tabel dengan struktur dibawah ini dan simpan dengan nama **PEGAWAI.DBF**

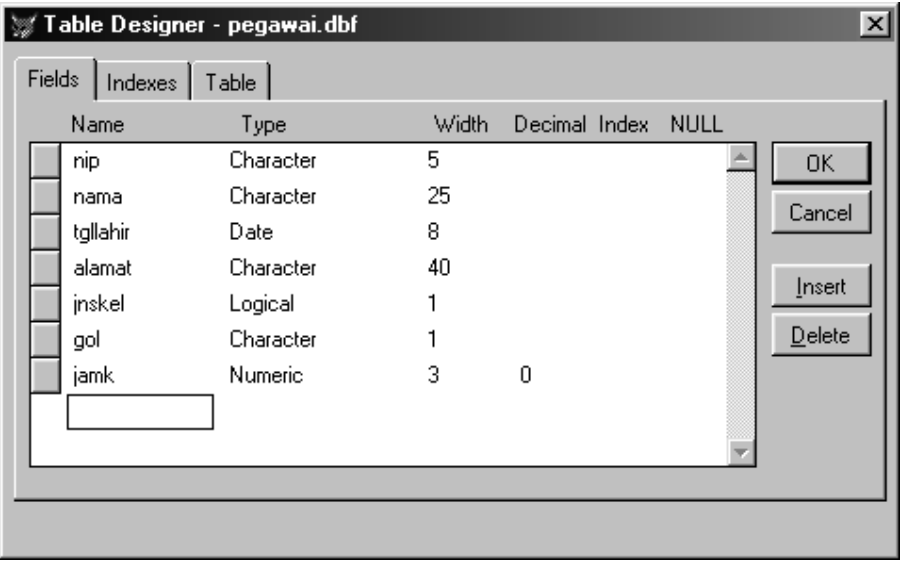

kemudian masukkanlah data dibawah ini :

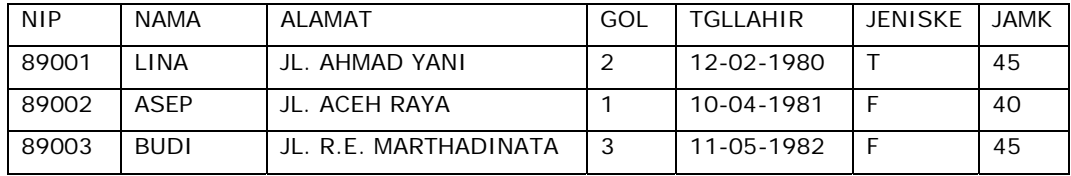

2. Setelah data tersebut dimasukkan, kemudian buatlah desain Form dibawah ini dan simpan dengan nama **FORM6.SCX**.

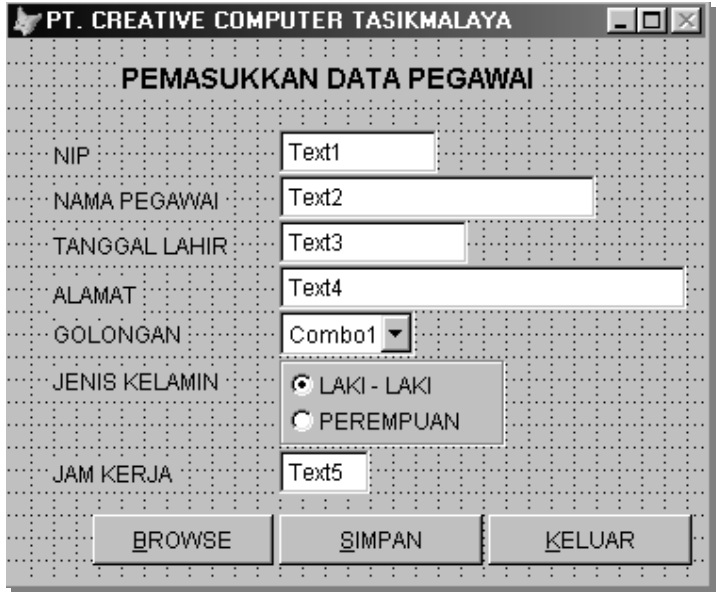

Aturlah Properties Objek Form seperti dibawah ini:

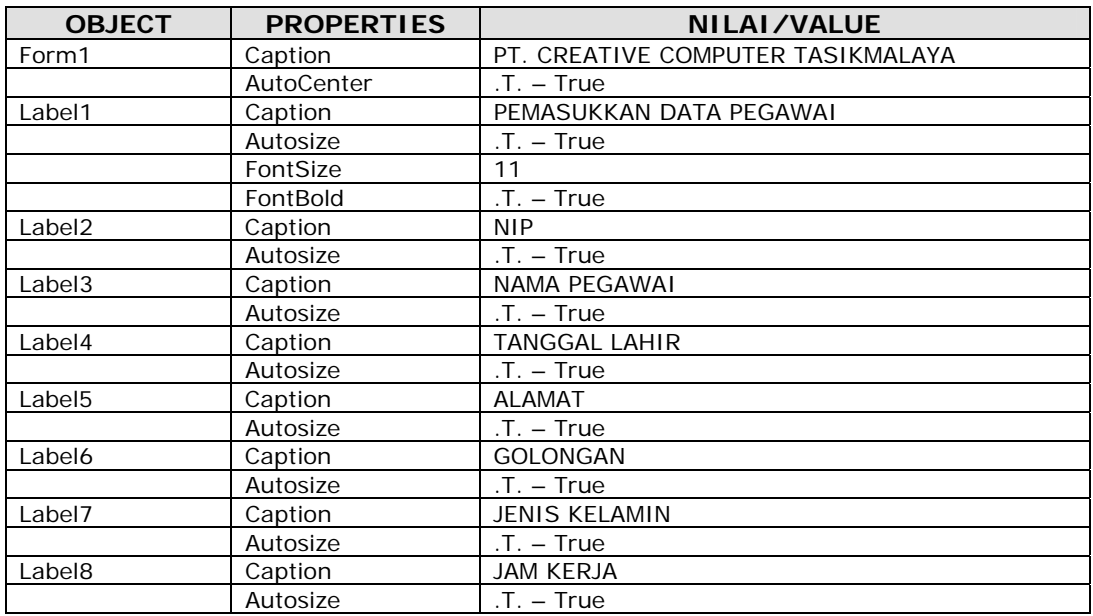

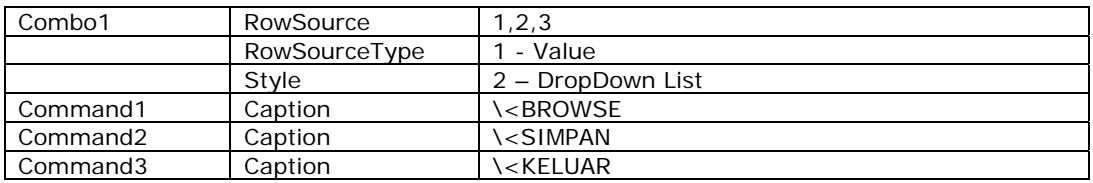

#### Object OptionGroup1 :

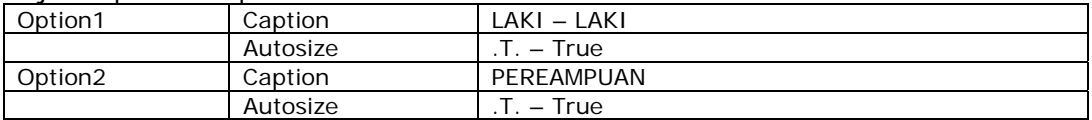

Ketikkan Procedure/Event pada Object dibawah ini :

- **Form1** Procedure **Init**
	- *Thisform.text1.Value="" Thisform.text2.Value=""*

*Thisform.text3.Value=DATE()* 

- *Thisform.text4.Value=""*
- *Thisform.text5.Value=0*

*Thisform.combo1.Value=""* 

*Thisform.optiongroup1.Value = 1* 

*thisform.text1.SetFocus* 

**Form1** Procedure **Load**

*CLOSE DATABASE SET TALK OFF SET ECHO OFF* 

*USE pegawai* 

- **Form1** Procedure **Unload** *Close Database*
- **Command1** Procedure **Click** *BROWSE*
- **Command2** Procedure **Click**

*APPEND BLANK* 

*replace nip WITH thisform.text1.Value replace nama WITH thisform.text2.Value replace tgllahir WITH thisform.text3.Value replace alamat WITH thisform.text4.value replace gol WITH thisform.combo1.Value IF thisform.optiongroup1.Value =1 replace jnske WITH .T.* 

*ELSE* 

 *replace jnske WITH .F.* 

*ENDIF* 

*replace jamk WITH thisform.text5.Value* 

*thisform.Init* 

**Command3** Procedure **Click**

*Thisform.Release()* 

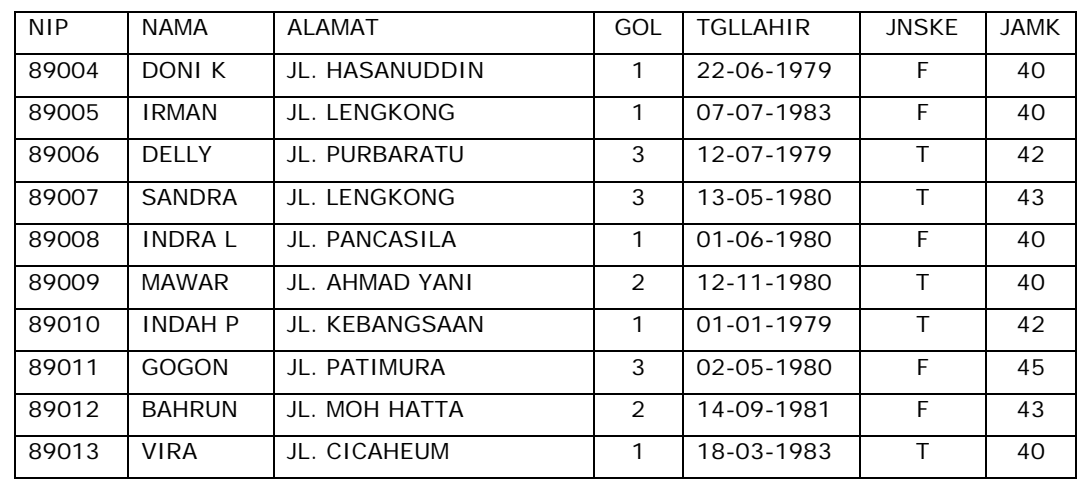

3. Kemudian masukkan data-data dibawah ini dengan menggunakan form tersebut.

#### **TUGAS PRAKTIKUM XI - 2**

1. Buatlah tabel dengan biodata seperti dibawah ini dan simpan dengan nama **Biodata.DBF**

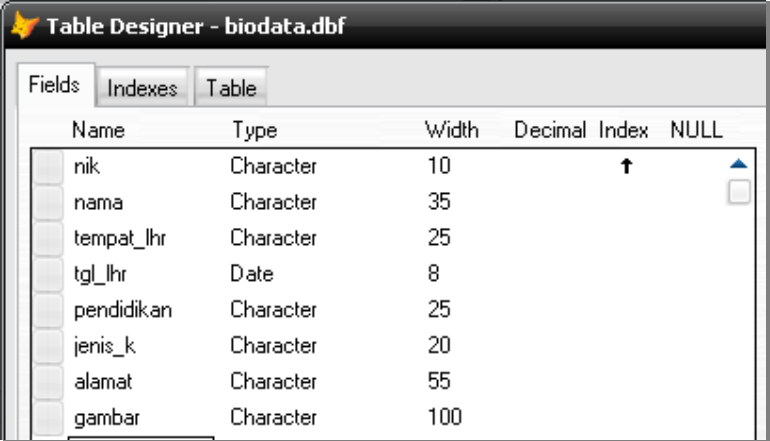

2. Kemudian buat program input, simpan dengan nama **Biodata.SCX**. Dengan layout seperti dibawah ini :

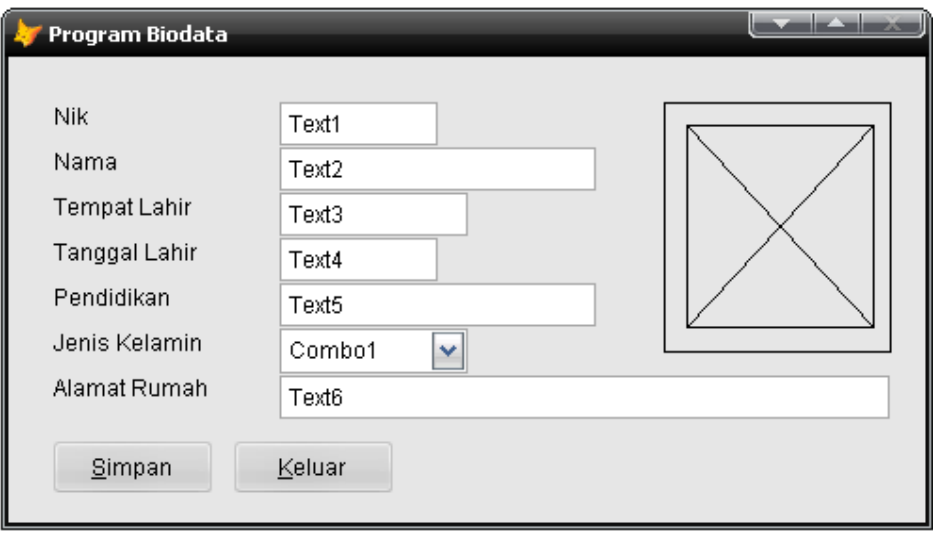

Aturlah Properties Objek-objek :

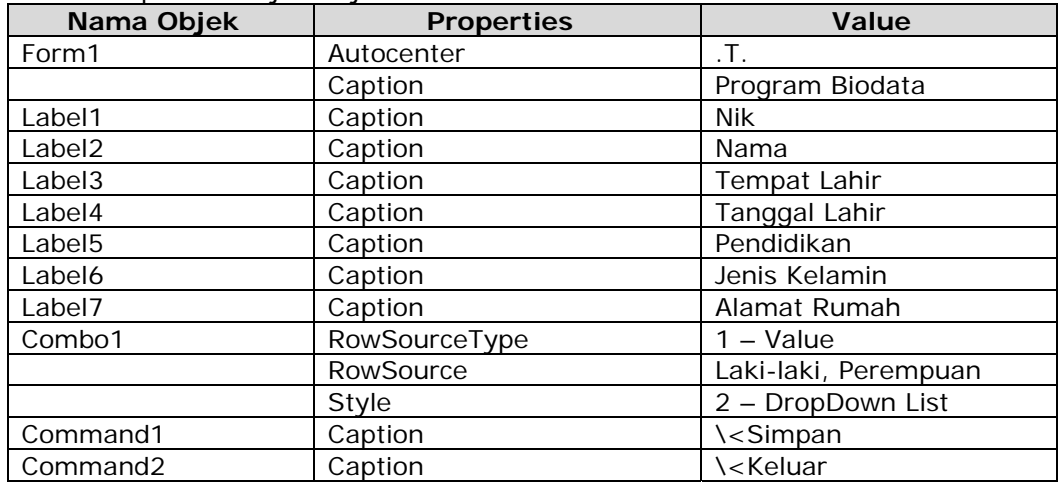

Kemudian isikan kode program sesuai dengan objek dan event yang diperlukan, antara lain:

- Object **Form1** Procedure **Load Event** CLOSE DATABASES USE biodata
- Object **Form1** Procedure **Init Event**

```
WITH thisform 
 .text1.value = '' 
  .text2.value = '' 
  .text3.value = '' 
 .text4.value = CTOP('') .text5.value = '' 
  .combo1.value = '' 
  .text6.value = '' 
  .image1.picture = '' 
  .text1.setfocus 
ENDWITH
```
• Object **Image1** Procedure **Click Event** LOCAL nFile nFile='' nFile=GETPICT('BMP','Nama File','Buka')

```
thisform.image1.Picture = nFile
```
• Object **Command1** Procedure **Click Event**

```
WITH thisform 
 APPEND BLANK 
 replace nik WITH .text1.value 
 replace nama WITH .text2.value 
 replace tempat_lhr WITH .text3.value 
 replace tgl_lhr WITH .text4.value 
 replace pendidikan WITH .text5.value 
  replace jenis_k WITH .combo1.value 
  replace alamat WITH .text6.value 
 replace gambar WITH .image1.picture 
 .refresh() 
  .init() 
ENDWITH
```
• Object **Command2** Procedure **Click Event** Thisform.release

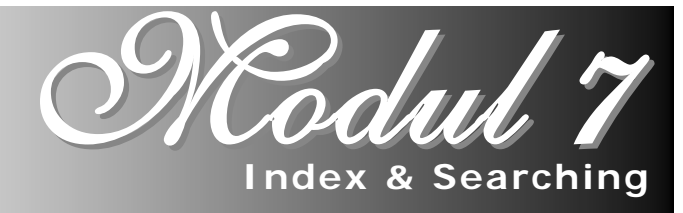

#### **7.1. Pendahuluan**

 File Indeks merupakan file berisi data atau record yang terurut berdasarkan field tertentu. Kegunaan utama file indeks adalah untuk mencari data tertentu berdasarkan field yang diketahui, dan untuk pengurutan di laporan (report).

#### **7.2. Jenis File Indeks**

Dilihat dari jenis indeksnya, file indeks dalam Visual foxpro terdiri dari beberapa jenis :

### **a. File Indeks Primer (Primary Index)**

File indeks primer atau file index utama merupakan file indeks yang tidak memperbolehkan duplikasi data kunci indeks, biasanya dipakai untuk relasi pada tabel primer (tabel satu).

### **b. File Indeks Kandidat (Candidate Index)**

File indeks kandidat merupakan file indeks seperti file indeks primer, tetapi dalam satu tabel dapat memiliki lebih dari satu file indeks kandidat.

#### **c. File Indeks Reguler (Reguler Index)**

File indeks reguler merupakan file indeks yang memperbolehkan duplikasi data, biasanya dipakai pada tabel sekunder (tabel banyak).

### **d. File Indeks Unik (Unique Index)**

File indeks unik merupakan file indeks yang tidak sesuai dengan nama. File indeks ini seperti file indeks reguler, tetapi hanya mencatat nilai kunci pertama dalam file indeks.

### **7.3. Membuat File Indeks**

Untuk membuat file index ada beberapa cara yaitu :

• Membuat File Indeks Lewat Table Designer

Untuk membuat file indeks lewat Table Designer, yaitu dengan cara berikut. Pada **Table Designer**, pilih halaman **Indexes**.

• Membuat File Indeks Lewat Perintah Visual Foxpro

Membuat file indeks lewat perintah, untuk itu indeks jenis .IDX, sintaknya adalah :

### **Index On** <field\_kunci> **To** <FileIndeks> **[Ascending|Descending]**

*Contoh :*  Use Siswa Index On Nis To SiswaIdx

### **7.4. Membuka File Indeks**

Dalam Visual foxpro untuk membuka file indeks dapat dilakukan beberapa cara yaitu :

- Membuka File Indeks Lewat Menu
	- 1. Pada menu, pilih **File > Open**
	- 2. Pilih **File of type** (IDX, \*.CDX), akan tampil file-file indeks
	- 3. Klik nama file indeks, kemudian klik **Ok**
- Membuka File Index Lewat Perintah

Untuk membuka file indeks lewat perintah, bentuk umum perintahnya adalah :

**Set Index To** <FileIndeksList>

Atau

**Use** <TableMaster> **Index** <FileIndeks>

Contoh :

Set Index To Siswaldx [atau]

Use Siswa Index SiswaIdx

#### **7.5. Memilih File Indeks**

Untuk menentukan file indeks yang aktif pada jenis file indeks, gunakan perintah :

**Set Order To <indexNumber>** 

#### **7.6. Mereindeks Data atau Record**

Jika sebuah file indeks sudah tidak sesuai dengan kondisi terbaru, kita dapat mereindeks ulang (reindeks). Ada beberapa cara untuk mereindeks.

#### **Mereindeks Data Lewat Table Designer :**

- Buka tabel, kemudian pilih menu **View > Browse**
- Pilih **Table > Rebuild Indexes**

### **Mereindeks Data Lewat Perintah Visual Foxpro :**

Untuk mereindeks data lewat perintah, gunakan perintah seperti contoh dibawah ini :

Use Siswa

**Reindex** 

### **7.7. Pencarian Data**

Data yang kita inputkan/masukkan terkadang ingin kita lihat kembali untuk mengetahui informasi data tersebut. Misalnya pada data pegawai, kita ingin mengetahui alamat dari pegawai yang mempunyai NIP = "98012". Cara pertama kita bisa melihatnya langsung ke tabel browse. Tetapi hal tersebut bisa kita lakukan mungkin untuk data yang sedikit, untuk data yang banyak, kita memerlukan waktu yang agak lama untuk pencariannya.

Cara yang cepat yaitu kita membuat Form dan merancang program untuk pencarian data tersebut. Proses pencarian data kita dapat menggunakan perintah :

- **LOCATE <Expresi-Logika>**
- **SEEK <var>**

Misal untuk dalam pencarian data barang :

```
Menggunakan Perintah LOCATE
```
**Locate for** kd\_brg **=** Thisform.text1.value

```
If Found()
```
\*Jika diketemukan

**. . .** 

#### **Else**

\*Jika tidak diketemukan

. . .

### **Endif**

Menggunakan Perintah **SEEK** 

Kode **=** Thisform.Text1.Value

### **Seek** Kode

### **If Found()**

\*Jika diketemukan

**. . .** 

. . .

### **Else**

\*Jika tidak diketemukan

## **Endif**

#### **TUGAS PRAKTIKUM XII**

1. Buatlah Form dibawah ini yang digunakan untuk mengedit/merubah data dan menghapus data dari hasil pencarian berdasarkan NIP. Simpan form tersebut dengan nama **FORM7.SCX**.

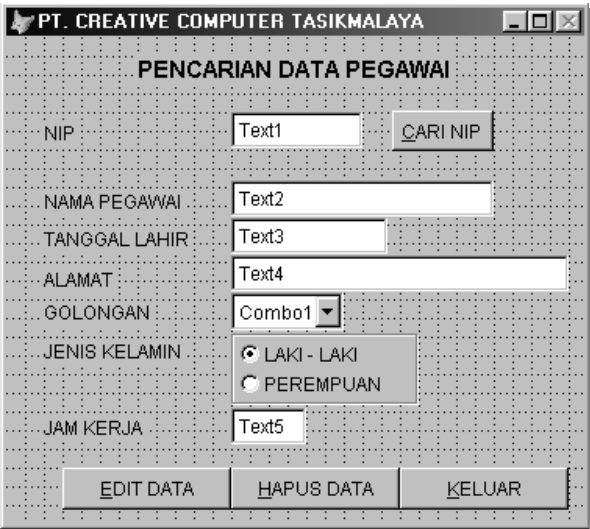

Aturlah Properties Objek Form seperti dibawah ini:

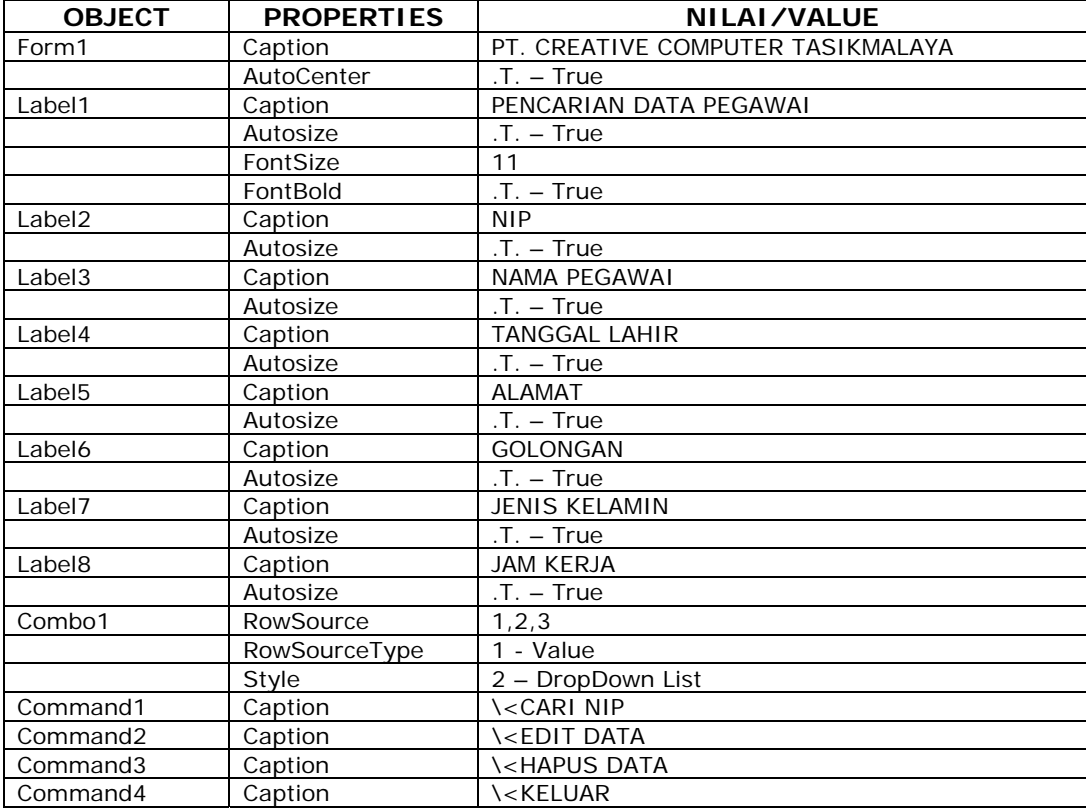

#### Object OptionGroup1 :

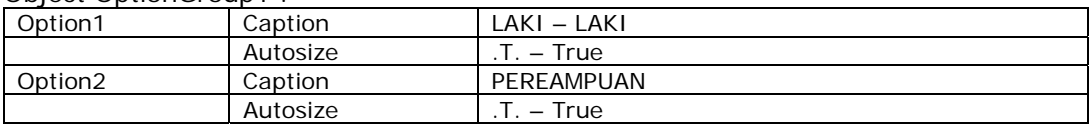

Ketikkan Procedure/Event pada Object dibawah ini :

 **Form1** Procedure **Init** *\*MENGOSONGKAN SEMUA OBJEK FORM Thisform.text1.Value="" Thisform.text2.Value="" Thisform.text3.Value=DATE() Thisform.text4.Value="" Thisform.text5.Value=0 Thisform.combo1.Value="" Thisform.optiongroup1.Value = 1* 

*\*MENONAKTIFKAN OBJEK FORM KECUALI TEXT1 Thisform.text2.Enabled = .F. Thisform.text3.Enabled = .F. Thisform.text4.Enabled = .F. Thisform.text5.Enabled = .F. Thisform.combo1.Enabled = .F. Thisform.optiongroup1.Enabled = .F.* 

*\*MENGAKTIFKAN CURSOR DI TEXT1 thisform.text1.SetFocus* 

 **Form1** Procedure **Load** *CLOSE DATABASE SET TALK OFF SET ECHO OFF SET SAFETY OFF* 

> *USE pegawai INDEX ON nip TO pegawai SET INDEX TO pegawai*

 **Form1** Procedure **Unload** *Close Database* 

# **Command1** Procedure **Click** *vNIP = ALLTRIM(Thisform.text1.value) SEEK vNIP IF FOUND() \*jika diketemukan, Tampilkan data thisform.text1.Value = nip thisform.text2.Value = nama thisform.text3.Value = tgllahir thisform.text4.value = alamat thisform.combo1.Value = gol IF jnske thisform.optiongroup1.Value =2 ELSE thisform.optiongroup1.Value =1 ENDIF Thisform.text5.Value = jamk ELSE \*Jika tidak diketemukan, tampilkan pesan MESSAGEBOX("Data Tidak Diketemukan !") Thisform.init thisform.text1.SetFocus()*

*ENDIF* 

## **Command2** Procedure **Click**

*IF Thisform.Command1.Caption = "\<EDIT DATA" Thisform.Command1.Caption = "\<SIMPAN" Thisform.Command4.Caption = "\<BATAL" \*MENGAKTIFKAN OBJEK FORM KECUALI TEXT1 Thisform.text2.Enabled = .T. Thisform.text3.Enabled = .T. Thisform.text4.Enabled = .T. Thisform.text5.Enabled = .T. Thisform.combo1.Enabled = .T. Thisform.optiongroup1.Enabled = .T.* 

> *\*MENGAKTIFKAN CURSOR DI TEXT2 thisform.text2.SetFocus*

*ELSE* 

```
 IF Thisform.Command1.Caption = "\<SIMPAN" 
               Thisform.Command1.caption = "\<EDIT DATA" 
               Thisform.Command4.Caption = "\<HAPUS DATA" 
               *merubah data pegawai berdasarkan hasil pencarian 
              replace nip WITH thisform.text1.Value 
              replace nama WITH thisform.text2.Value 
              replace tgllahir WITH thisform.text3.Value 
              replace alamat WITH thisform.text4.value 
              replace gol WITH thisform.combo1.Value 
              IF thisform.optiongroup1.Value =1 
                     replace jnske WITH .T. 
              ELSE 
                     replace jnske WITH .F. 
              ENDIF 
              replace jamk WITH thisform.text5.Value 
               Thisform.Init 
       ENDIF 
ENDIF
```

```
 Command3 Procedure Click
```
*Tombol = Thisform.command4.Caption* 

*IF Tombol = "\<HAPUS DATA" DELETE PACK* 

*ELSE* 

```
 Thisform.command1.Caption = "\<EDIT DATA"
```
*ENDIF* 

*Thisform.Init* 

**Command4** Procedure **Click**

*Thisform.Release()* 

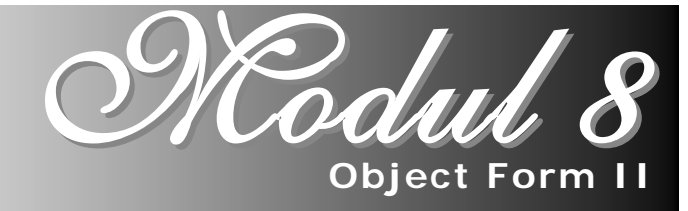

### **8.1 MENGGUNAKAN OBJECT GRID, LISTBOX DAN PAGEFRAME**

#### **8.1.1. Object Grid**

Object Grid merupakan salah satu object dalam pembuatan suatu program aplikasi yang dapat digunakan untuk menampilkan data dari tabel atau juga dapat digunakan dalam pemasukkan data kedalam tabel. Cara pembuatan Object Grid :

- a. Aktifkan/klik object Grid pada tollbal Form Controls  $\rightarrow \blacksquare$
- b. Kemudian Drag & Drop pada form designer, sehingga tampilannya seperti disamping :

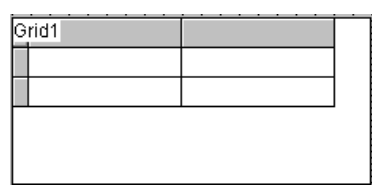

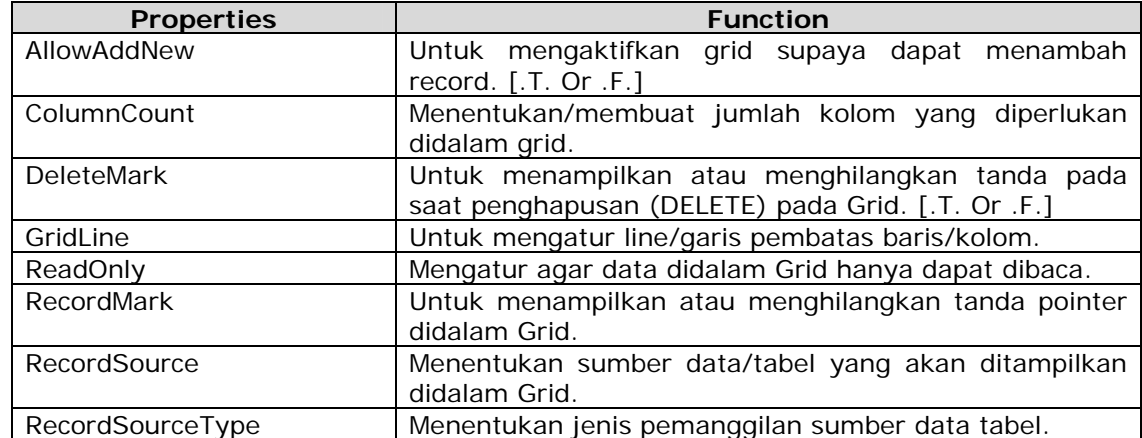

c. Kemudian aturlah beberapa properties Grid diantaranya:

Setelah pengaturan Object Grid, kemudian atur juga properties tiap-tiap kolom didalam grid diantaranya Caption Header tiap-tiap column yang ada didalam Grid.

### **8.1.2. Object ListBox**

Object ListBox merupakan object yang fungsinya hampir sama dengan object Grid yaitu dapat menampilkan data dari tabel atau menampilkan data yang kita atur sendiri pada properties RowSource dan RowSourceType. Tetapi object ListBox ini tidak dapat berfungsi sebagai input data kedalam tabel seperti halnya object Grid.

Cara pembuatan Object ListBox :

- a. Aktifkan/klik Toolbar ListBox pada Toolbar Form Controls  $\rightarrow \Box$
- b. Kemudian Drag & Drop Object tersebut pada Form Designer sehingga List1 akan tampil object ListBox pada Form seperti gambar :

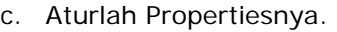

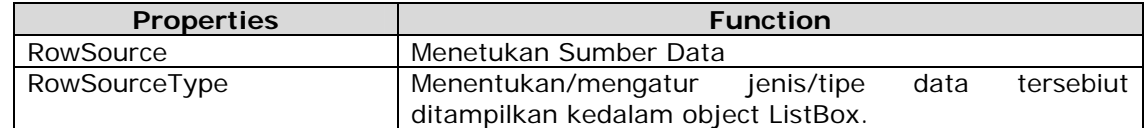

#### **8.1.3. Object PageFrame**

Object PageFrame merupakan object yang berfungsi untuk membagi tampilan menjadi beberapa frame/bagian. Jadi dalam suatu form dapat dibuat menjadi beberapa page/halaman yang terpisah menggunakan object PageFrame.

Langkah pembuatan PageFrame :

- a. Aktifkan/Klik object PageFrame pada Toolbar Form Controls  $\rightarrow \Box$
- b. Kemudian Drag & Drop object tersebut pada Form Designer sehingga tampilan object tersebut seperti gambar.

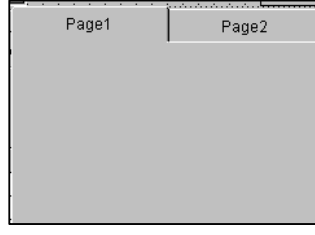

c. Aturlah beberapa propertiesnya.

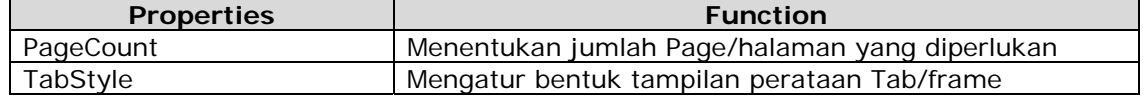

Kemudian atur juga properties Tiap Page dalam PageFrame tersebut diantaranya Caption untuk tiap – tiap Page.

#### **TUGAS PRAKTIKUM XIII**

- 1. Pindah kan drive kerja ke drive kerja masing-masing dengan perintah SET DEFAULT TO.
- 2. Bukalah kembali form **FORM6.SCX**. Kemudian aturlah kembali tampilan form tersebut dan tambahkan object Grid sehingga tampilannya seperti dibawah ini :

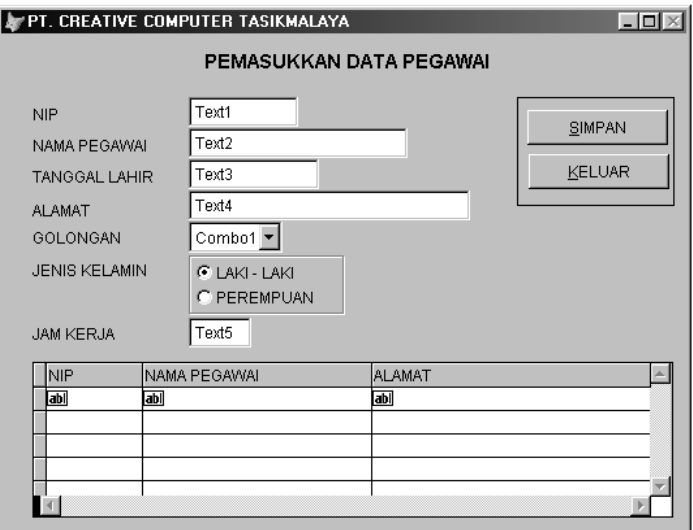

Aturlah Properties Objek Grid seperti dibawah ini:

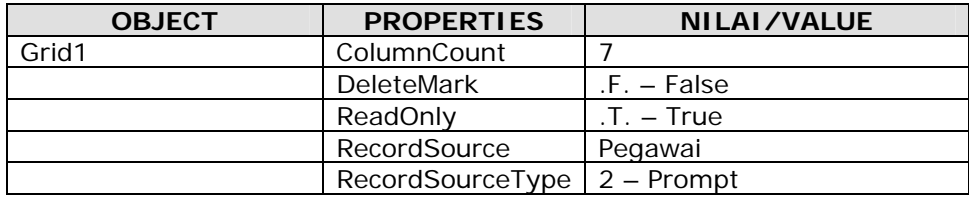

Tambahkan isi Procedure/Event pada Object dibawah ini :

#### **Command1** Procedure **Click (Tombol simpan)**

*APPEND BLANK replace nip WITH thisform.text1.Value replace nama WITH thisform.text2.Value replace tgllahir WITH thisform.text3.Value replace alamat WITH thisform.text4.value replace gol WITH thisform.combo1.Value IF thisform.optiongroup1.Value =2 replace jeniske WITH .T. ELSE* 

 *replace jeniske WITH .F. ENDIF replace jamk WITH thisform.text5.Value Thisform.Grid1.Refresh thisform.Init* 

#### **Grid1** Procedure **AfterRowColChange**

*with thisform .text1.value=nip .text2.value=nama* 

```
 .text3.value=tgllahir 
        .text4.value=alamat 
        .combo1.value=gol 
        if jnske 
                .optiongroup1.value=2 
        else 
                .optiongroup1.value=1 
        endif 
        .text5.value=jamk 
Endwith
```
3. Setelah Form tersebut selesai, jalankan Form dan lihatlah hasil didalam Grid.

4. Simpan kembali Form tersebut .

### **TUGAS PRAKTIKUM XIX**

1. Bukalah kembali Form **FORM7.SCX**, kemudian tambahkan Object grid pada form tersebut sehingga tampilan form tersebut seperti dibawah ini :

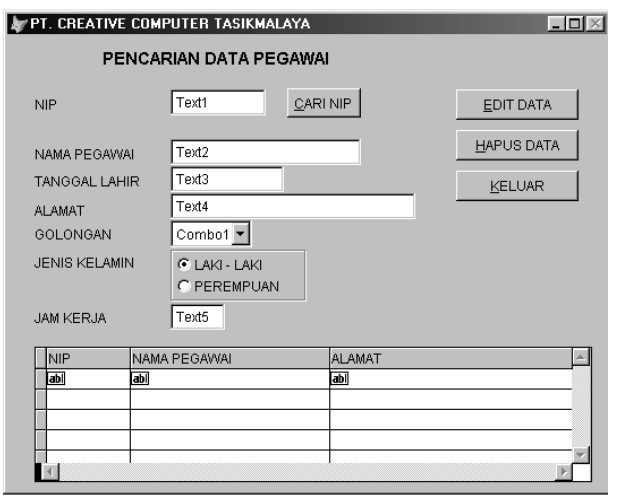

Aturlah Properties Objek Grid seperti dibawah ini:

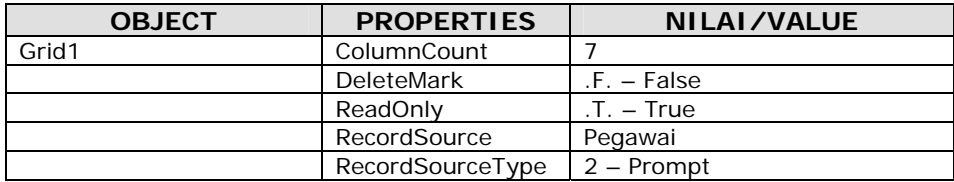

Tambahkan isi Procedure/Event pada Object dibawah ini :

- **Command1** Procedure **Click** *Thisform.grid1.refresh*
- **Command2** Procedure **Click** *Thisform.grid1.refresh*
- 2. Jalankan Form tersebut, kemudian lihatlah hasilnya didalam grid tersebut.
- 3. Simpan kembali Form tersebut.

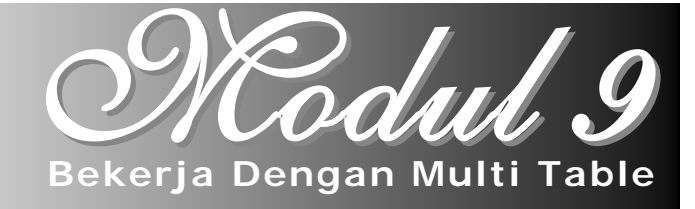

#### **9.1. Pendahuluan**

Dalam database yang kompleks dan besar, penggunaan file tabel data sering dipakai lebih dari satu tabel. Sementara secara standar file tabel hanya bisa digunakan satu buah pada saat yang sama. Untuk menggunakan lebih dari satu tabel pada waktu yang bersamaan digunakan perintah **SELECT**.

Bentuk dari perintah SELECT ini adalah :

**SELECT <daerah-kerja>** 

Contoh : untuk membuat program yang menggunakan 2 file data GAJI.DBF dengan PEGAWAI.DBF, kita dapat melakukan perintah dibawah ini :

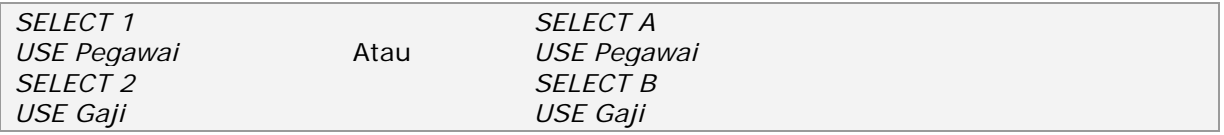

#### **Perintah Untuk Menangani Pengolahan Banyak File**

File-file yang telah dibuka di daerah kerja masing-masing/berbeda dapat dihubungkan satu sama lain dengan menggunakan perintah khusus, diantaranya perintah :

**SET RELATION TO** 

#### **Perintah SET RELATION TO**

Perintah ini digunakan untuk menghubungkan / mengaitkan file tabel database aktif dengan file database yang berada di daerah kerja lain, berdasarkan suatu Field kunci tertentu.

Sintaknya :

```
SET RELATION TO <Field-kunci> INTO <Alias>
```
Catatan :

- Field kunci harus terdapat dalam kedua file tersebut.
- Field kunci yang dikaitkan harus telah di Index berdasarkan Field kunci.

#### **TUGAS PRAKTIKUM XX**

- 1. Pindah kan drive kerja ke drive kerja masing-masing dengan perintah SET DEFAULT TO.
- 2. Buatlah tabel dibawah ini untuk menampung data transaksi penjualan barang. Dengan struktur seperti dibawah ini :

### **TRANSAKSI.DBF**

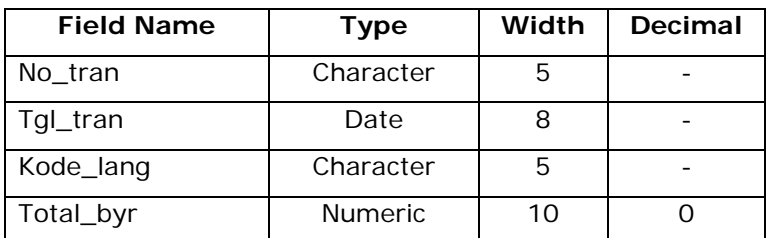

#### **DETILTRAN.DBF**

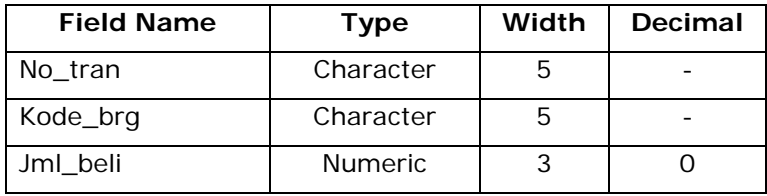

3. Buatlah form untuk pengolahan data transaksi penjualan barang. Simpan form tersebt dnegan nama **TRANSAK.SCX**. Kemudian aturlah kembali tampilan form tersebut dan tambahkan object Grid sehingga tampilannya seperti dibawah ini :

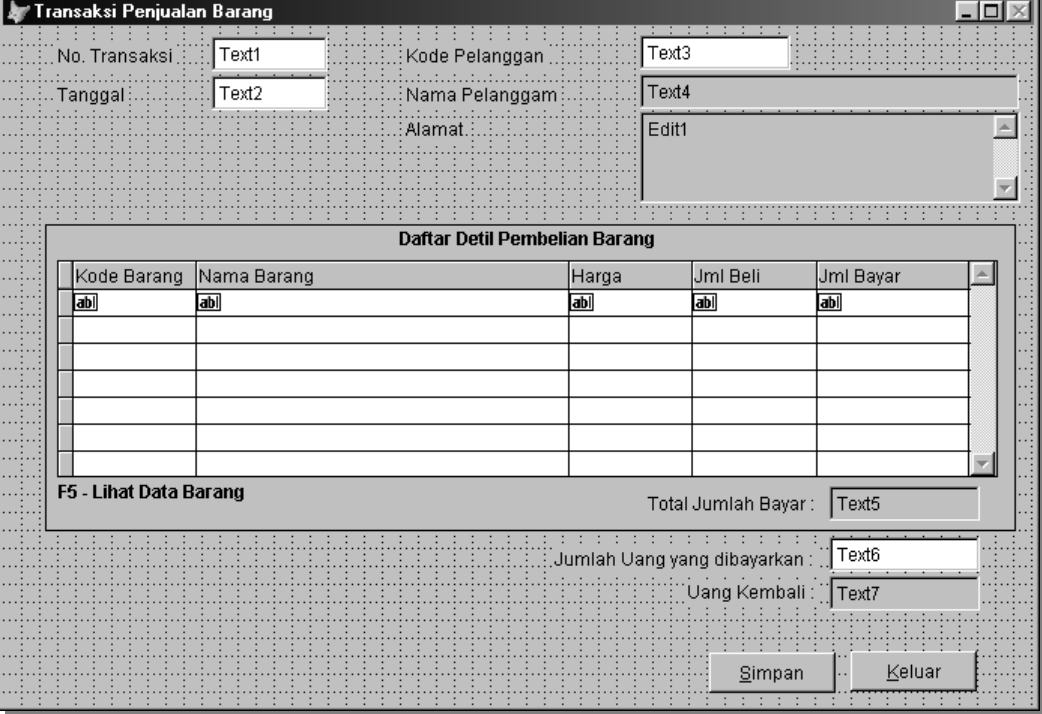

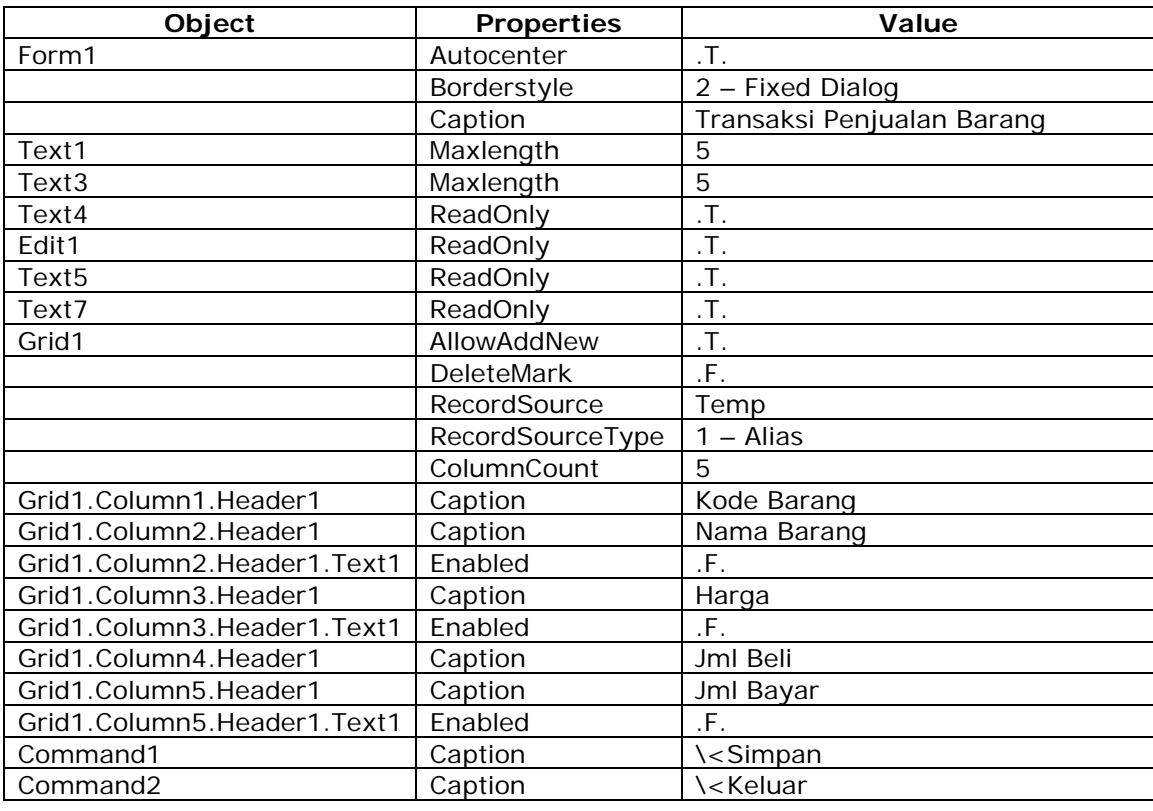

Aturlah Properties :

Ketikkan listing procedure dibawah ini :

#### **Form1.Load**

SET TALK OFF

SET ECHO OFF

SET SAFETY OFF

CLOSE DATABASES

CREATE TABLE temp.dbf (kode\_brg c(5), nama\_brg c(25), harga n(10), jml\_beli n(3),;

jml\_byr n(10))

USE temp APPEND BLANK CLOSE DATABASES

SELECT 1 USE barang

INDEX ON kode\_brg TO barang USE barang INDEX barang

SELECT 2 USE pelanggan INDEX ON kode\_lang TO pelanggan

USE pelanggan INDEX pelanggan

SELECT 3 use transaksi INDEX ON no\_tran TO transaksi USE transaksi INDEX transaksi

SELECT 4 USE detiltran ALIAS detiltran

SELECT 20 USE temp ALIAS temp

### **Form1.Init**

WITH thisform .text1.value=""

.text2.value=DATE()

.text3.value=""

- .text4.value=""
- .edit1.value=""

.text5.value=0

.text6.value=0

.text7.value=0

 SELECT temp ZAP

APPEND BLANK

.grid1.refresh

.text1.setfocus

ENDWITH

## **Form1.Unload**

CLOSE DATABASES DELETE FILE temp.dbf

### **Text1.Lostfocus**

WITH thisform IF ! EMPTY(.text1.value) SELECT 3 SEEK ALLTRIM(.text1.value) IF FOUND() MESSAGEBOX("No.Transaksi sudah ada !",0+16,"Perhatian") .text1.setfocus

ENDIF

ENDIF

ENDWITH

### **Text3.Lostfocus**

WITH thisform IF ! EMPTY(.text3.value) SELECT 2 SEEK ALLTRIM(.text3.value) IF FOUND() .text4.value=nama\_lang .edit1.value=alamat ELSE MESSAGEBOX("Kode Pelanggan tidak ada!",0+16,"Perhatian") .text3.setfocus() ENDIF ENDIF

ENDWITH

#### **Grid1.Column1.Text1.Lostfocus**

WITH thisform

IF ! EMPTY(.grId1.column1.text1.value)

SELECT 1

SEEK ALLTRIM(.grid1.column1.text1.value)

IF FOUND()

 .grid1.column2.text1.value=nama\_brg .grid1.column3.text1.value=harga

ELSE

 MESSAGEBOX("Kode brg tidak ada !",0+16,"Perhatian") .grid1.column1.text1.setfocus

ENDIF

ENDIF

ENDWITH

### **Grid1.Column1.Text1.KeyPress**

LPARAMETERS nKeyCode, nShiftAltCtrl \*jika tekan tombol F5

IF nKeyCode=-4

DO FORM listbrg

ENDIF

#### **Grid1.Column4.text1.InteractiveChange**

WITH thisform

 .grid1.column5.text1.value=.grid1.column3.text1.value\*.grid1.column4.text1.value SUM temp.jml\_byr TO .text5.value

ENDWITH

#### **Text6.InteractiveChange**

WITH thisform

.text7.value=.text6.value-.text5.value

ENDWITH

### **Command1.Click**

#### WITH thisform

IF ! EMPTY(.text1.value)

SELECT 3

\*cari no.tran pada tabel transaksi

SEEK ALLTRIM(.text1.value)

IF ! FOUND()

 \*simpan ke tabel transaksi APPEND BLANK replace no\_tran WITH .text1.value replace tgl\_tran WITH .text2.value replace kode\_lang WITH .text3.value replace total\_byr WITH .text5.value

 \*simpan data pada grid ke tabel detiltran SELECT temp GO top DO while ! EOF() IF ! EMPTY(temp.kode\_brg) SELECT 4 APPEND BLANK replace no\_tran WITH .text1.value replace kode\_brg WITH temp.kode\_brg replace jml\_beli WITH temp.jml\_beli

 SELECT 1 SEEK ALLTRIM(temp.kode\_brg) replace stok WITH stok-temp.jml\_beli

```
 ENDIF 
                       SELECT temp 
                       skip 
                     ENDDO 
             ENDIF 
       ELSE 
             MESSAGEBOX("Masukkan No.Transaksi!",0+16,"Perhatian") 
             .text1.setfocus 
       ENDIF 
       .init 
ENDWITH
```
#### **Command2.Click**

Thisform.release

4. Buatlah Form seperti dibawah ini untuk menampilkan list data barang, kemdian simpan

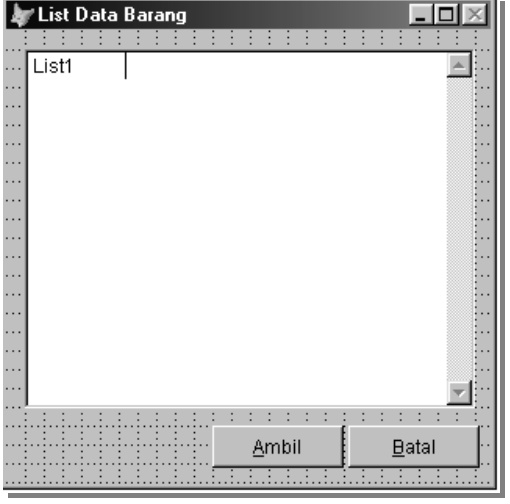

## dengan nama **LISTBRG.SCX** Aturlah Properties **List1** :

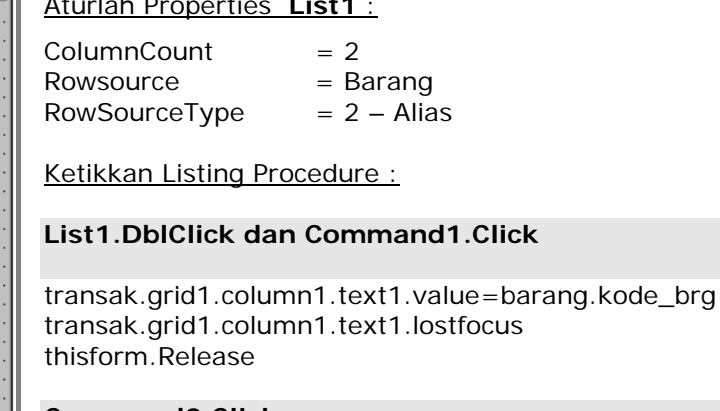

**Command2.Click**  Thisform.release

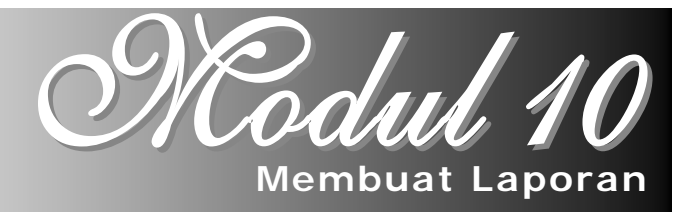

#### **10.1. Pendahuluan**

 Hampir 70 persen konsentrasi pengembang (programmer) dalam membuat atau mengembangkan sistem atau program adalah pembuatan laporan (report). Tujuan akhir sistem atau program hampir dapat dipastikan adalah laporan (pencetakan) ke kertas. Dalam pembuatan report, pengembang harus membuat report mendekati bentuk laporan manual. Pengaturan printer yang dimilikinya juga membutuhkan waktu yang banyak, untuk itulah programmer harus berkonsentrasi pada laporan.

#### **10.2. Bentuk Laporan**

 Untuk memahami cara membuat laporan (report) di Visual Foxpro, kita harus memahami bentuk laporan (layout), yaitu sebagi berikut :

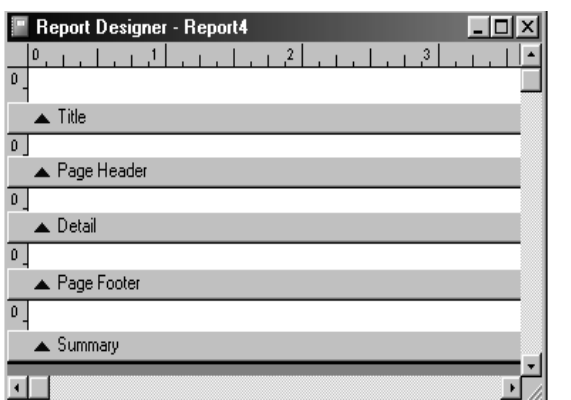

- **Title**, merupakan judul laporan, yang akan muncul pada awal laporan.
- **Page Header**, Merupakan judul halaman, yang dipakai untuk judul field-field (atribut) pada laporan.
- **Group Header**, merupakan judul group, ditampilkan untuk mengklasifikasi record, berdasarkan group tertentu pada field.
- **Detail**, merupakan bagian untuk menampilkan record data yang berulang.
- **Group Footer**, dipakai untuk meletakkan subtotal group record tertentu dan letaknya dibawah.
- **Page Footer**, merupakan catatan di bawah halaman, ditampilkan sekali akhir halaman.
- **Summary**, merupakan ringkasan yang akan ditampilkan diakhir report.

#### **10.3. Objek-Objek Pembentuk Laporan**

 Dalam pembuatan report di Visual Foxpro, kita banyak menggunakan objek-objek pembentuk report. Kelompok objek pada Toolbar Control Report (**Report Control Toolbar**), seperti gambar dibawah ini :

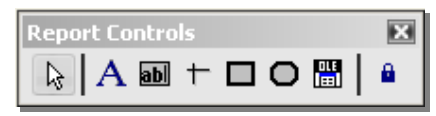

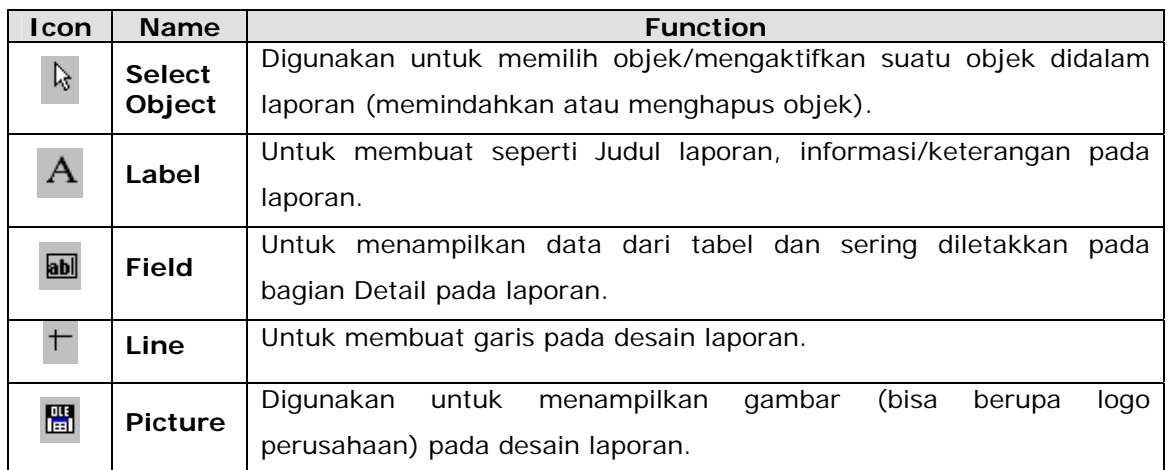

#### **10.4. Pembuatan Report Secara Wizard**

Sama halnya dalam pembuatan Form, dalam pembuatan Report/laporan juga kita dapat menggunakan fasilitas Wizard. Dengan menggunakan wizard, kita dapat membuat laporan dengan mudah dan cepat dengan cara mengikuti langkah-langkahnya.

Langkah Pembuatan Laporan secara Wizard :

### 1. Pilih menu **File – New – Report – Wizard**

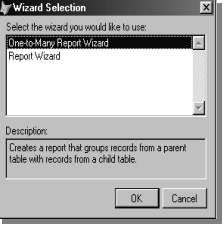

- Pada kotak dialog *Wizard Selection*, Pilih :
- *One-to-Many Report Wizard* untuk membuat laporan yang datanya lebih dari satu tabel.
- **Report Wizard** untuk membuat laporan dari satu tabel.
- 2. Step 1, memilih Field yang akan ditampilkan pada laporan. Urutannya :

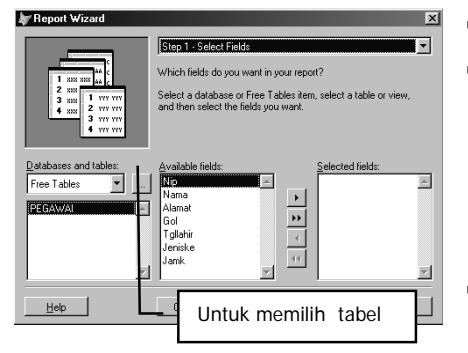

- **Pilih tabel yang akan dibuat laporan.**
- Pilih beberapa/seluruh field yang akan ditampilkan pada laporan.

Untuk memilih Beberapa Field satu Persatu

Untuk Memilih Seluruh Field Tabel ÞÞ

- Klik tombol **Next>**
- 3. Step 2, menentukan apakah kita akan melakukan Grouping Record.
- 4. Step 3, Tentukan Style laporan yang kita ingin inginkan.
- 5. Step 4, Tentukan bentuk laporan (Column atau Row), jumlah kolom dan posisi kertas.
- 6. Step 5, Tentukan apakah kita akan melakukan pengurutan data.
- 7. Step 6, Tentukan Judul untuk laporan tersebut.
- 8. Kemudian klik FINISH, simpan laporan tersebut.

Menampilkan Field Data pada laporan secara cepat :

- 1. Pilih **Quick Report** dari menu **Report**
- 2. Pilih nama tabel sumber data
- 3. Pilih bentuk laporan (Column atau Row)

### **10.5. Memanggil Laporan**

Setelah kita rancang/desain laporan sesuai dengan keinginan kita, kita tinggal menampilkan laporan tersebut dan melakukan pencetakan ke media kertas atau printer. Untuk menampilkan hasil desain laporan dari *Report Desiger*, kita tinggal pilih *Print Preview* pada menu *File* untuk melihat dilayar monitor atau pilih *Print* untuk mencetak ke printer.

Tetapi untuk memanggil laporan tersebut dari sebuah form yang telah kita buat sebelumnya, kita memerlukan perintah untuk menampilkan laporan tersebut. Perintah Untuk memanggil/menampilkan Laporan :

**REPORT FORM <nama-file-lap.> PREVIEW** → Untuk mencetak ke Layar **REPORT FORM <nama-file-lap.> TO PRINTER**  $\rightarrow$  Untuk mencetak ke printer

Perintah tersebut kita ketikkan pada Command Button yang sebelumnya kita buat pada Procedure **Click**.

### **TUGAS PRAKTIKUM XXI**

- 1. Buatlah laporan data pegawai dari tabel **Pegawai.DBF** dengan menggunakan cara Wizard. Kemudian simpan file laporan tersebut dengan nama **LAPPEG.FRX**.
- 2. Field tabel yang ditampilkan pada laporan yaitu : NIP,NAMA,TGLLAHIR,ALAMAT,GOL.
- 3. Lakukan Peng-Group-an berdasarkan GOL.
- 4. Pilihlah Style laporan sesuai dengan keinginan.
- 5. Lakukan Pengurutan berdasarkan field NIP secara Ascending.
- 6. Berilah Judul laporan LAPORAN DATA PEGAWAI
- 7. Lihatlah hasil laporan tersebut.

#### **TUGAS PRAKTIKUM XXII**

1. Buatlah laporan dengan Report Designer dari tabel Pegawai.DBF dengan perintah *CREATE REPORT*. Rancanglah desain laporan dengan menggunakan Report Controls Toolbar, sehingga tampilannya seperti dibawah ini.

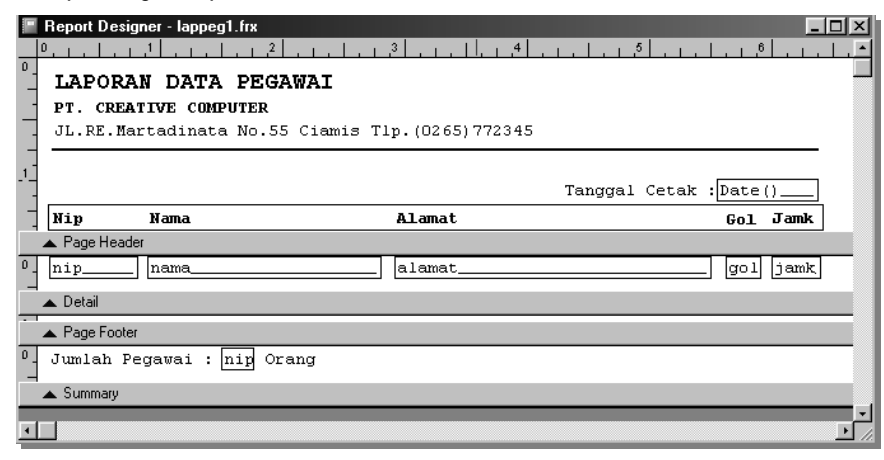

- 2. Kemudian setelah laporan tersebut didesain, simpanlah laporan tersebut dengan nama **LAPPEG1.FRX**.
- 3. Lihatlah hasil laporan tersebut dengan cara *PRINT PREVIEW*.
- 4. Bukalah kembali File Form **INPUTPEG.SCX** dan tambahkan satu tombol lagi pada form tersebut.

Aturlah Properties Command Button Tersebut :

#### **LAPORAN** Caption : **\<LAPORAN**

Kemudian pada Commad Button tambahkan Procedure **Click**. Untuk memanggil laporan LAPPEG1.FRX dari form tersebut.

#### **REPORT FORM LAPPEG1.FRX PREVIEW**

- 5. Kemudian jalankan Form tersebut, cobalah untuk mengklik tombol LAPORAN untuk menampilkan laporan yang telah kita rancang/desain.
- 6. Simpan kembali form tersebut.

#### **TUGAS PRAKTIKUM XXIII**

1. Buatlah Form dibawah ini yang digunakan untuk memanggil laporan LAPPEG1.FRX untuk dicetak dilayar dan dicetak ke printer.

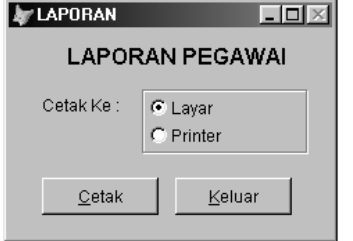

Aturlah properties masing-masing object form tersebut.

2. Simpan form tersebut dengan nama **CETAKLAP.SCX**

#### **TUGAS PRAKTIKUM XXIV**

1. Buatlah kembali form dibawah ini untuk mencetak data pegawai per golongan dari laporan LAPPEG1.FRX kelayar atau ke printer.

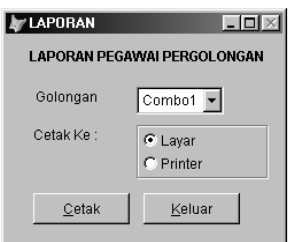

Aturlah properties masing-masing object form tersebut.

2. Simpanlah form tersebut dengan nama **CETAKGOL.SCX**

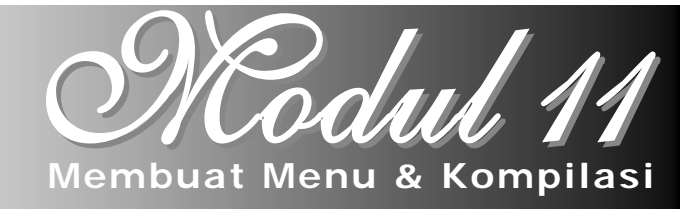

#### **11.1. Pendahuluan**

 Agar program yang dibuat lebihmudah dipakai, pengembang perlu membuat menu. Menu merupakan salah satu objek Visual Foxpro. Dengan menu, pemakai akhir (end user) hanya memilih menu untuk menjalankan aplikasi tertentu. File menu di Visual Foxpro mempunyai extensi file .MNX dan file memonya .MPR.

#### **11.2. Merancang Menu**

Perencanaan menu yang tepat sangat penting untuk meyakinkan bahwa semua fungsi dalam aplikasi yang kita buat akan dimanfaatkan oleh pemakai secara maksimal dan tidah membingungkan. Pada saat merancang menu pertimbangkan pedoman berikut ini :

- Organisasikan sistem menurut tugas yang akan dilakukan user, bukan menurut hirarki program dalam aplikasi.
- Berikan judul yang memiki arti yang jelas dan mudah bagi setiap menu.
- Organisasikan item-item menu menurut frekuensi penggunaannya.
- Buat garis pemisah diantara kelompok ke kelompok item menu.
- Batasi jumlah item dimenu pada saat satu layar komputer
- Juka panjangnya melebih panjang layar komputer.
- Jika jumlahnya melebihi panjang layar, buatlah submeu untuk menu item yang sesuai
- Pilih tombol akses dan shortcut keyboard bagi menu dan item menu
- Gunakan kata yang jelas makanya bagi2 item-item menu.
- Gunakan kombinasi huruf besar dan huruf kecil pada item menu.

Untuk menyajikan semua fasilitas seperti diatas, misalnya dibuatlah rancangan menu sebagai berikut :

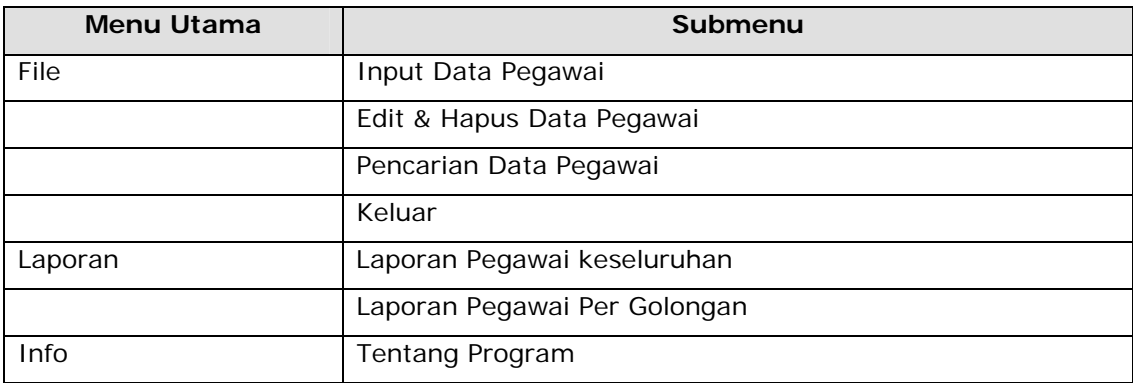

#### **11.3. Membuat Menu**

Untuk membuat menu di Visual Foxpro ada beberapa cara yang bisa kita lakukan, yaitu diantaranya :

#### **11.3.1 Membuat Menu Lewat Menu Utama**

Untuk membuat menu lewat menu tama, caranya adalah :

- Dari menu utama, pilih **File > New**
- Pilih File Type nya > **Menu**
- Klik **New File**

#### **11.3.2 Membuat Menu Lewat Quick Menu**

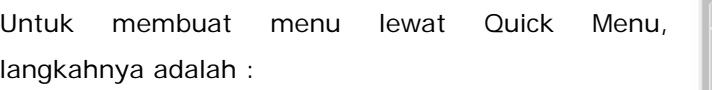

- Di Project Manager, pilih tab **Other > Menus**
- Klik tombol **New**
- Pada kotak dialog **New Menu**, klik **Menu** sehingga tampil **Menu Designer**

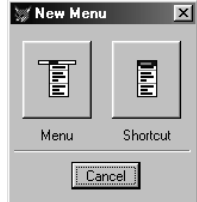

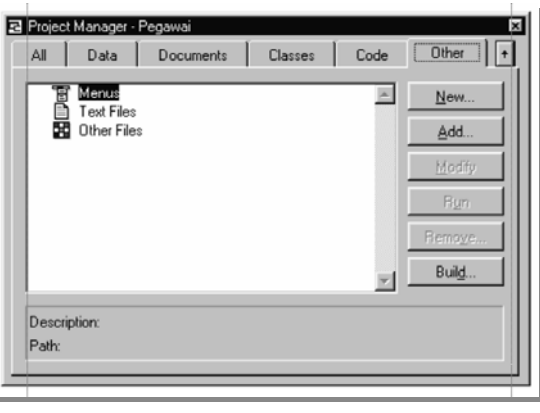

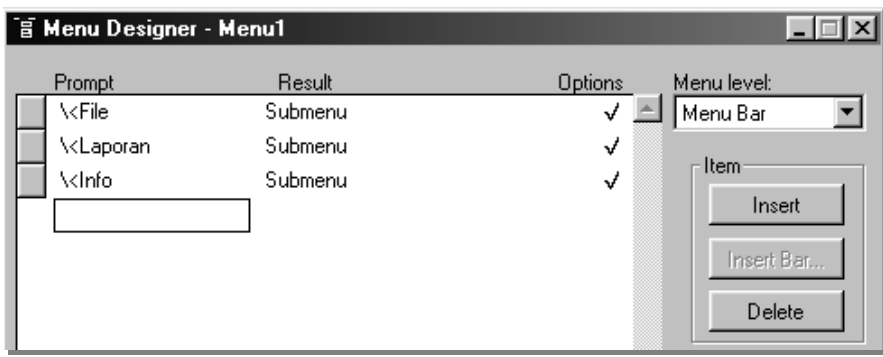

#### **11.3.3 Men-generate Menu**

Untuk menjalankan menu harus di generate dahulu, sehingga menjadi file berekstensi **.MPR**. cara men-generate menu sebagai berikut :

- 1. Di **Project Manager**, pilih tab **Other > Menus**
- 2. Pilih **Menu**
- 3. Pilih **Menu > Generate ... > Generate**
- 4. Tentukan nama file menu tersebut.

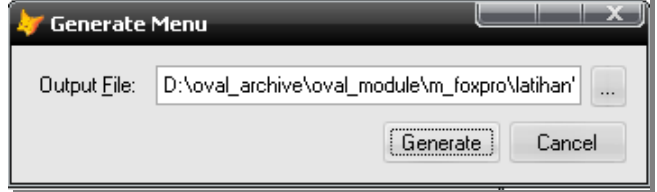

#### **11.3.4 Membuat Menu SDI ( Single-document Interface )**

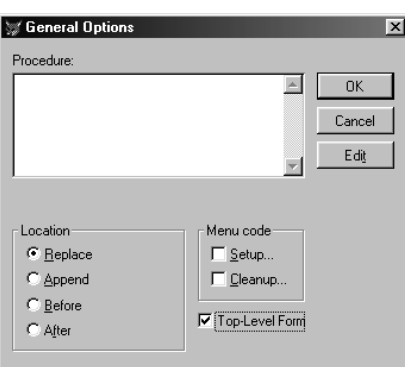

Menu SDI adalah menu yang tampil pada window in Single-Document Interface (SDI). Untuk membuat menu SDI, kita harus menandai bahwa menu tersebut akan digunakan pada form SDI saat kita merancang menu tersebut. Untuk membuat menu SDI, pada saat menu designer tampil :

- Pilih menu **View General Options**
- Aktifkan tanda cek **Top-Level Form**

#### **TUGAS PRAKTIKUM XXV**

1. Buatlah sebuah menu dengan rancangan seperti dibawah ini :

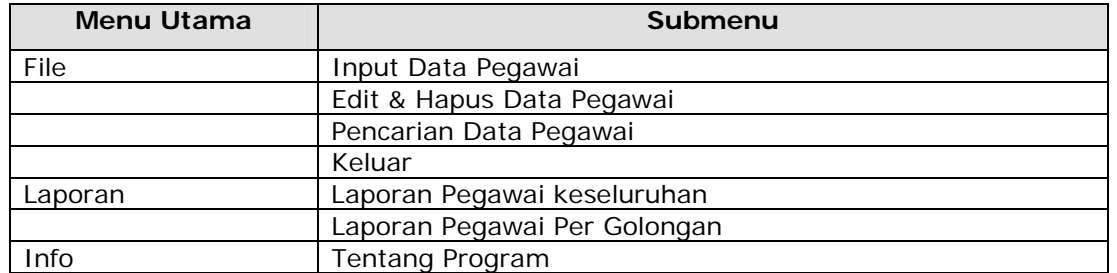

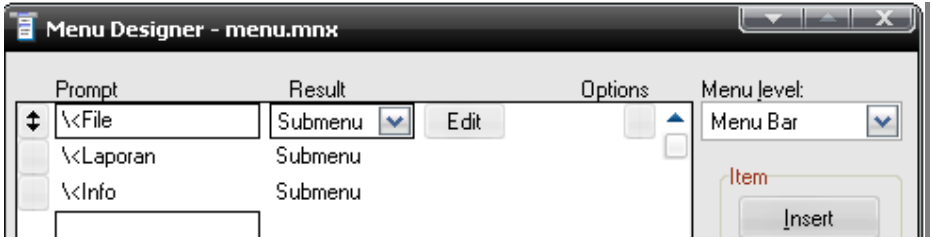

Untuk membuat submenu, pilih **Result > Submenu**, kemudian klik tombol **Edit**.

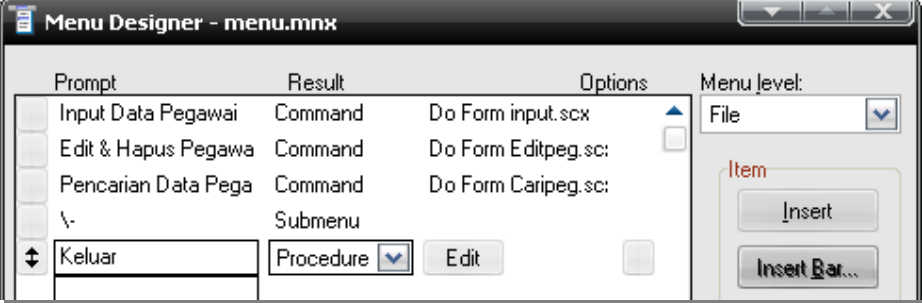

Untuk mengisi perintah pada tombol keluar, pilih **Result > Procedure**, kemudian klik **Edit**. Kembali lagi ke pilihan Menu Bar, pilih pada **Menu Level**.

Kemudian ketikkan listing programnya sebagai berikut :

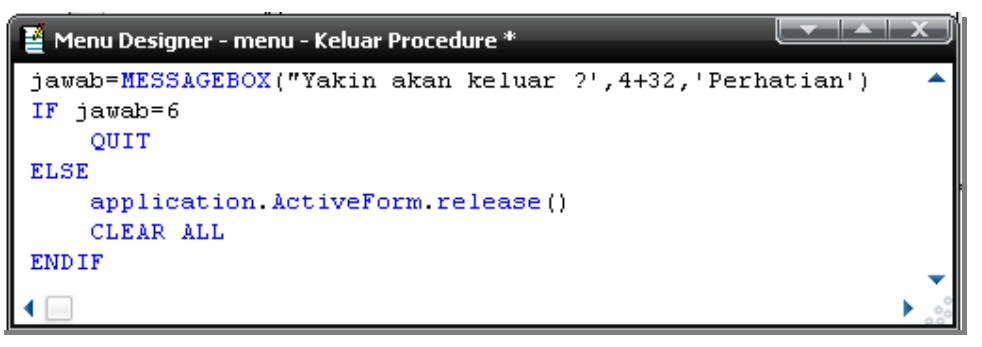

2. Buatlah sebuah form untuk digunakan menampilkan menu. Rancanglah form tersebut seperti dibawah ini dan kemudian simpan dengan nama **MenuUtama.scx**:

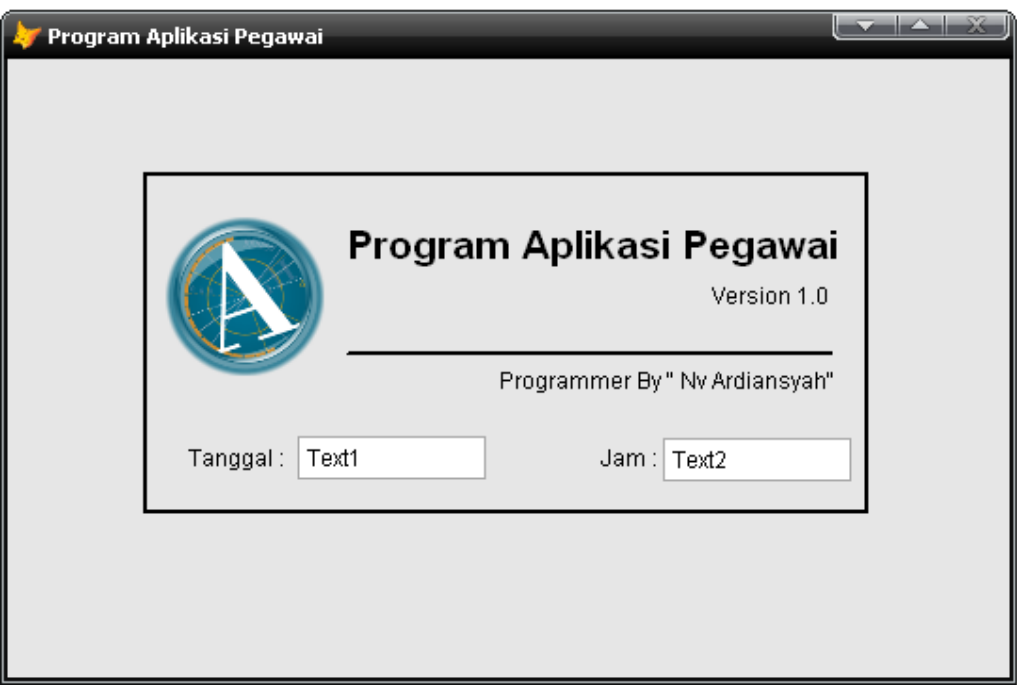

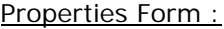

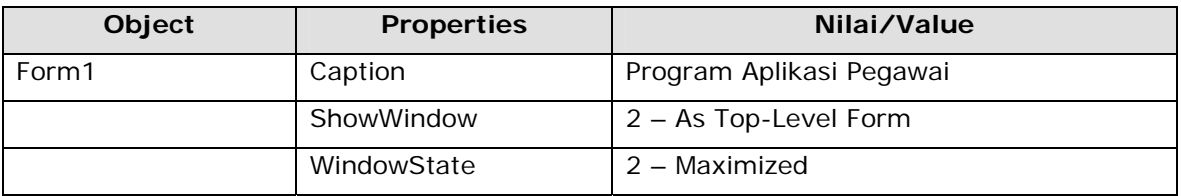

Ketikkan Procedure pada object Form

#### **Form1** Procedure **Active**

*Do menu.mpr with thisform,.t.* 

3. Jalankan form tersebut dan lihatlah hasilnya.

#### **11.3.5 Kompilasi Project**

Pada waktu kita membuat program, mungkin ada kesalahan yang terjadi. Untuk memudahkan kita mengetahui kesalahan dan lokasi kesalahan, kita perlu men-debug kesalahan program. Jika ingin mendistribusikan program ke komputer lain, kita perlu mengkompilasi. Program yang telah dikompilasi dapat dipakai pada komputer yang tidak ada sistem Visual Foxpro.

Membuat File EXE dari Project pegawai :

1. Buatlah program utama dan beri nama file dengan **Prgutama.prg**. Pada tab **Code**, pilih **Programs**, kemudian klik **New**. Kemudian ketikkan listing perintah didalamnya seperti dibawah ini :

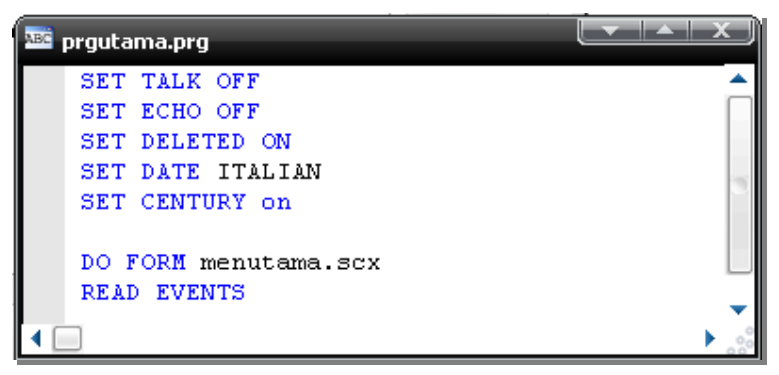

- 2. Jadikan Prgutama.prg menjadi **Set Main**, dengan mengklik kanan pada Prgutama dan pilih **Set Main**.
- 3. Di **Project Manager**, pilih **Build...** , muncul kotak **Build Option**.

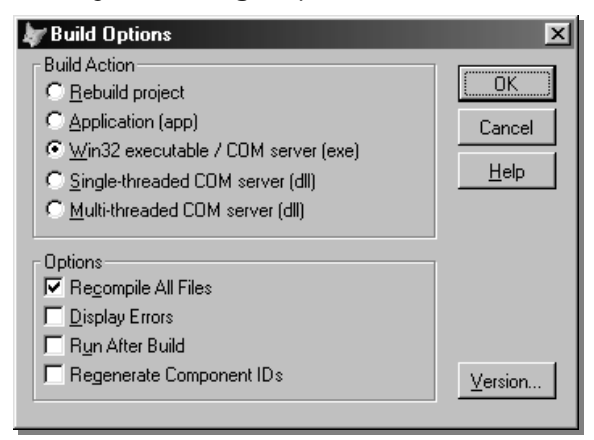

- 4. Pilih **Win32 Executable/COM server (exe)** di Build Action
- 5. Pilih **Option > Recompile All Files**, untuk mengkompilasi seluruh perintah yang pernah dikompilasi.